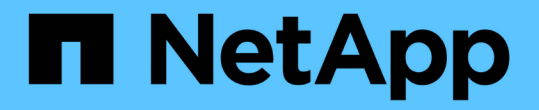

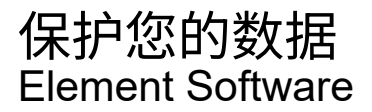

NetApp January 15, 2024

This PDF was generated from https://docs.netapp.com/zh-cn/element-software-123/storage/task\_data\_protection\_create\_a\_volume\_snapshot.html on January 15, 2024. Always check docs.netapp.com for the latest.

# 目录

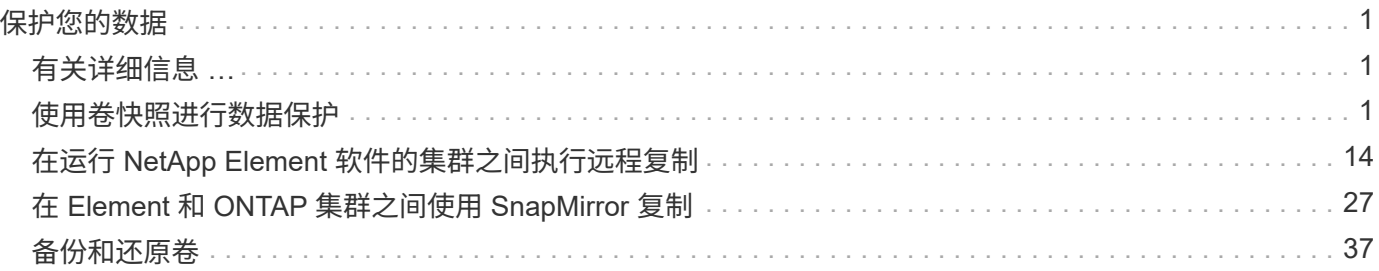

# <span id="page-2-0"></span>保护您的数据

通过 NetApp Element 软件,您可以通过多种方式保护数据,例如为单个卷或一组卷创建 快照,在 Element 上运行的集群和卷之间进行复制以及复制到 ONTAP 系统。

• \* 快照 \*

仅快照数据保护功能可将特定时间点发生更改的数据复制到远程集群。仅复制在源集群上创建的快照。而源 卷的活动写入则不是。

[使用卷快照进行数据保护](#page-2-2)

• \* 在 Element 上运行的集群和卷之间进行远程复制 \*

您可以从运行在 Element 上的集群对中的任一集群同步或异步复制卷数据,以实现故障转移和故障恢复。

[在运行](#page-15-0) [NetApp Element](#page-15-0) [软件的集群之间执行远程复制](#page-15-0)

• \* 使用 SnapMirror 技术在 Element 和 ONTAP 集群之间进行复制 \*

借助 NetApp SnapMirror 技术,您可以将使用 Element 创建的快照复制到 ONTAP 以实现灾难恢复。在 SnapMirror 关系中, Element 是一个端点,而 ONTAP 是另一个端点。

[在](#page-28-0) [Element](#page-28-0) [和](#page-28-0) [ONTAP](#page-28-0) [集群之间使用](#page-28-0) [SnapMirror](#page-28-0) [复制](#page-28-0)

• \* 从 SolidFire , S3 或 Swift 对象存储备份和还原卷 \*

您可以将卷备份和还原到其他 SolidFire 存储以及与 Amazon S3 或 OpenStack Swift 兼容的二级对象存储。

[将卷备份和还原到](#page-38-0) [SolidFire](#page-38-0) [,](#page-38-0) [S3](#page-38-0) [或](#page-38-0) [Swift](#page-38-0) [对象存储](#page-38-0)

## <span id="page-2-1"></span>有关详细信息 **…**

- ["SolidFire](https://docs.netapp.com/us-en/element-software/index.html) [和](https://docs.netapp.com/us-en/element-software/index.html) [Element](https://docs.netapp.com/us-en/element-software/index.html) [软件文档](https://docs.netapp.com/us-en/element-software/index.html)["](https://docs.netapp.com/us-en/element-software/index.html)
- ["](https://docs.netapp.com/us-en/vcp/index.html)[适用于](https://docs.netapp.com/us-en/vcp/index.html) [vCenter Server](https://docs.netapp.com/us-en/vcp/index.html) [的](https://docs.netapp.com/us-en/vcp/index.html) [NetApp Element](https://docs.netapp.com/us-en/vcp/index.html) [插件](https://docs.netapp.com/us-en/vcp/index.html)["](https://docs.netapp.com/us-en/vcp/index.html)

## <span id="page-2-2"></span>使用卷快照进行数据保护

卷快照是卷的时间点副本。如果需要将卷回滚到创建快照时的状态,您可以为卷创建快照 并稍后使用该快照。

快照与卷克隆类似。但是,快照只是卷元数据的副本,因此您无法挂载或向其写入数据。创建卷快照也只需少量 系统资源和空间,因此创建快照的速度比克隆快。

您可以为单个卷或一组卷创建快照。

也可以将快照复制到远程集群并将其用作卷的备份副本。这样,您就可以使用复制的快照将卷回滚到特定时间 点。或者,您也可以从复制的快照创建卷的克隆。

## 了解更多信息

- [使用单个卷快照进行数据保护](#page-3-0)
- [使用组快照执行数据保护任务](#page-7-0)
- [计划快照](#page-12-0)

<span id="page-3-0"></span>使用单个卷快照进行数据保护

卷快照是卷的时间点副本。您可以使用单个卷,而不是一组卷来创建快照。

了解更多信息

- [创建卷快照](#page-3-1)
- [编辑快照保留](#page-4-0)
- [删除快照](#page-4-1)
- [从快照克隆卷](#page-5-0)
- [将卷回滚到快照](#page-5-1)
- [将卷快照备份到](#page-5-2) [Amazon S3](#page-5-2) [对象存储](#page-5-2)
- [将卷快照备份到](#page-6-0) [OpenStack Swift](#page-6-0) [对象存储](#page-6-0)
- [将卷快照备份到](#page-6-1) [SolidFire](#page-6-1) [集群](#page-6-1)

<span id="page-3-1"></span>创建卷快照

您可以为活动卷创建快照,以便在任意时间点保留卷映像。一个卷最多可以创建 32 个快 照。

- 1. 单击 \* 管理 \* > \* 卷 \* 。
- 2. 单击要用于快照的卷的 \* 操作 \* 图标。
- 3. 在显示的菜单中,选择 \* 快照 \* 。
- 4. 在 \* 创建卷的快照 \* 对话框中, 输入新的快照名称。
- 5. \* 可选: \* 选中 \* 配对时在复制中包含快照 \* 复选框,以确保配对父卷时在复制中捕获快照。
- 6. 要设置快照的保留,请选择以下选项之一:
	- 单击 \* 永久保留 \* 可在系统上无限期保留快照。
	- 。单击 \* 设置保留期限 \* , 然后使用日期调整框选择系统保留快照的时间长度。
- 7. 要创建单个即时快照,请执行以下步骤:
	- a. 单击 \* 立即创建快照 \* 。
	- b. 单击 "\* 创建 Snapshot" 。
- 8. 要计划在未来某个时间运行快照,请执行以下步骤:
	- a. 单击 \* 创建 Snapshot 计划 \* 。

b. 输入 \* 新计划名称 \* 。

- c. 从列表中选择一个 \* 计划类型 \* 。
- d. \* 可选: \* 选中 \* 重复计划 \* 复选框可定期重复计划的快照。
- e. 单击 \* 创建计划 \* 。

#### 了解更多信息

#### [计划快照](#page-12-0)

#### <span id="page-4-0"></span>编辑快照保留

您可以更改快照的保留期限,以控制系统何时删除快照或是否删除快照。您指定的保留期 限从输入新间隔开始。设置保留期限时,您可以选择从当前时间开始的期限(保留期限不 会从快照创建时间开始计算)。您可以以分钟,小时和天为单位指定间隔。

步骤

- 1. 单击 \* 数据保护 \* > \* 快照 \* 。
- 2. 单击要编辑的快照对应的 \* 操作 \* 图标。
- 3. 在显示的菜单中,单击 \* 编辑 \* 。
- 4. \* 可选: \* 选中 "\* 配对时在复制中包含 Snapshot" 复选框,以确保在配对父卷时在复制中捕获快照。
- 5. \* 可选: \* 选择快照的保留选项:
	- 单击 \* 永久保留 \* 可在系统上无限期保留快照。
	- 。单击 \* 设置保留期限 \* ,然后使用日期调整框选择系统保留快照的时间长度。

6. 单击 \* 保存更改 \* 。

<span id="page-4-1"></span>删除快照

您可以从运行 Element 软件的存储集群中删除卷快照。删除快照时,系统会立即将其删 除。

您可以删除正在从源集群复制的快照。如果删除快照时快照正在同步到目标集群,则同步复制将完成,快照将从 源集群中删除。快照不会从目标集群中删除。

您还可以从目标集群中删除已复制到目标的快照。已删除的快照将保留在目标上已删除的快照列表中,直到系统 检测到您已删除源集群上的快照为止。当目标检测到您已删除源快照时,目标将停止复制该快照。

从源集群中删除快照时,目标集群快照不受影响(反之亦然)。

1. 单击 \* 数据保护 \* > \* 快照 \* 。

- 2. 单击要删除的快照对应的 \* 操作 \* 图标。
- 3. 在显示的菜单中,选择 \* 删除 \* 。
- 4. 确认操作。

#### <span id="page-5-0"></span>从快照克隆卷

您可以从卷的快照创建新卷。执行此操作时,系统会使用创建快照时卷上包含的数据使用 快照信息克隆新卷。此过程会在新创建的卷中存储有关卷的其他快照的信息。

- 1. 单击 \* 数据保护 \* > \* 快照 \* 。
- 2. 单击要用于卷克隆的快照的 \* 操作 \* 图标。
- 3. 在显示的菜单中,单击 \* 从 Snapshot 克隆卷 \* 。
- 4. 在 \* 从 Snapshot 克隆卷 \* 对话框中输入 \* 卷名称 \* 。
- 5. 为新卷选择 \* 总大小 \* 和大小单位。
- 6. 为卷选择 \* 访问 \* 类型。
- 7. 从列表中选择一个 \* 帐户 \* 以与新卷关联。
- 8. 单击 \* 开始克隆 \* 。

<span id="page-5-1"></span>将卷回滚到快照

您可以随时将卷回滚到上一个快照。此操作将还原自创建快照以来对卷所做的任何更改。

#### 步骤

- 1. 单击 \* 数据保护 \* > \* 快照 \* 。
- 2. 单击要用于卷回滚的快照的 \* 操作 \* 图标。
- 3. 在显示的菜单中,选择 \* 将卷回滚到 Snapshot\* 。
- 4. \* 可选: \* 要在回滚到快照之前保存卷的当前状态,请执行以下操作:
	- a. 在 \* 回滚到 Snapshot\* 对话框中, 选择 \* 将卷的当前状态另存为 Snapshot\* 。
	- b. 输入新快照的名称。
- 5. 单击 \* 回滚 Snapshot\* 。

#### 备份卷快照

您可以使用集成备份功能备份卷快照。您可以将快照从 SolidFire 集群备份到外部对象存储 或另一个 SolidFire 集群。将快照备份到外部对象存储时,必须与允许读 / 写操作的对象存 储建立连接。

- "将卷快照备份到 Amazon S3 对象存储"
- "将卷快照备份到 OpenStack Swift 对象存储"
- "将卷快照备份到 SolidFire 集群"

<span id="page-5-2"></span>将卷快照备份到 **Amazon S3** 对象存储

您可以将 SolidFire 快照备份到与 Amazon S3 兼容的外部对象存储。

1. 单击 "\* 数据保护 ">> \* 快照 \* 。

- 2. 单击要备份的快照对应的 \* 操作 \* 图标。
- 3. 在显示的菜单中,单击 \* 备份至 \* 。
- 4. 在 \* 集成备份 \* 对话框的 \* 备份至 \* 下, 选择 \* S3\* 。
- 5. 在 \* 数据格式 \* 下选择一个选项:
	- \* 原生 \*:只有 SolidFire 存储系统可以读取的压缩格式。
	- 。\* 未压缩 \*: 与其他系统兼容的未压缩格式。
- 6. 在 \* 主机名 \* 字段中输入用于访问对象存储的主机名。
- 7. 在 \* 访问密钥 ID\* 字段中输入帐户的访问密钥 ID 。
- 8. 在 \* 机密访问密钥 \* 字段中输入帐户的机密访问密钥。
- 9. 在 \* S3 Bucket\* 字段中输入用于存储备份的 S3 存储分段。
- 10. \* 可选 \*: 在 \* 名称标记 \* 字段中输入要附加到前缀的名称标记。
- 11. 单击 \* 开始读取 \* 。

<span id="page-6-0"></span>将卷快照备份到 **OpenStack Swift** 对象存储

您可以将 SolidFire 快照备份到与 OpenStack Swift 兼容的二级对象存储。

- 1. 单击 \* 数据保护 \* > \* 快照 \* 。
- 2. 单击要备份的快照对应的 \* 操作 \* 图标。
- 3. 在显示的菜单中,单击 \* 备份至 \* 。
- 4. 在 \* 集成备份 \* 对话框的 \* 备份到 \* 下, 选择 \* Swift\* 。
- 5. 在 \* 数据格式 \* 下选择一个选项:
	- \* 原生 \*:只有 SolidFire 存储系统可以读取的压缩格式。
	- 。\* 未压缩 \*: 与其他系统兼容的未压缩格式。
- 6. 输入用于访问对象存储的 \* URL \* 。
- 7. 为帐户输入 \* 用户名 \* 。
- 8. 输入帐户的 \* 身份验证密钥 \* 。
- 9. 输入用于存储备份的 \* 容器 \* 。
- 10. \* 可选 \* : 输入 \* 名称标记 \* 。
- 11. 单击 \* 开始读取 \* 。

<span id="page-6-1"></span>将卷快照备份到 **SolidFire** 集群

您可以将驻留在 SolidFire 集群上的卷快照备份到远程 SolidFire 集群。

确保源集群和目标集群已配对。

在将一个集群备份或还原到另一个集群时,系统会生成一个密钥,用于在集群之间进行身份验证。此批量卷写入 密钥允许源集群向目标集群进行身份验证,从而在写入目标卷时提供一定的安全性。在备份或还原过程中,您需 要先从目标卷生成批量卷写入密钥,然后再开始此操作。

1. 在目标集群上,单击 \* 管理 \* > \* 卷 \* 。

- 2. 单击目标卷的 \* 操作 \* 图标。
- 3. 在显示的菜单中,单击 \* 从 \* 还原。
- 4. 在 \* 集成还原 \* 对话框中的 \* 从 \* 还原下,选择 \* SolidFire \* 。
- 5. 在 \* 数据格式 \* 下选择一种数据格式:
	- \* 原生 \*:只有 SolidFire 存储系统可以读取的压缩格式。
	- 。\* 未压缩 \* : 与其他系统兼容的未压缩格式。
- 6. 单击 \* 生成密钥 \* 。
- 7. 将密钥从 \* 批量卷写入密钥 \* 框复制到剪贴板。
- 8. 在源集群上,单击 \* 数据保护 \* > \* 快照 \* 。
- 9. 单击要用于备份的快照对应的 "Actions" 图标。
- 10. 在显示的菜单中,单击 \* 备份至 \* 。
- 11. 在 "\* 备份至 \* " 下的 "\* 集成备份 "\* 对话框中,选择 \* SolidFire \* 。
- 12. 在 \* 数据格式 \* 字段中选择先前选择的相同数据格式。
- 13. 在 \* 远程集群 MVIP\* 字段中输入目标卷集群的管理虚拟 IP 地址。
- 14. 在 \* 远程集群用户名 \* 字段中输入远程集群用户名。
- 15. 在 \* 远程集群密码 \* 字段中输入远程集群密码。
- 16. 在 \* 批量卷写入密钥 \* 字段中, 粘贴您先前在目标集群上生成的密钥。
- 17. 单击 \* 开始读取 \* 。

#### <span id="page-7-0"></span>使用组快照执行数据保护任务

您可以为一组相关卷创建组快照,以便为每个卷保留元数据的时间点副本。您可以将来使 用组快照作为备份或回滚,将卷组的状态还原到先前的状态。

了解更多信息

- [创建组快照](#page-8-0)
- [编辑组快照](#page-9-0)
- [编辑组快照的](#page-10-0)[成员](#page-10-0)
- [删除组快照](#page-9-1)
- [将卷回滚到组快照](#page-10-1)
- [克隆多个卷](#page-10-2)
- [从组快照克隆多个卷](#page-11-0)

#### 组快照详细信息

" 数据保护 " 选项卡上的 " 组快照 " 页面提供了有关组快照的信息。

 $\cdot$  \* ID \*

系统为组快照生成的 ID 。

• \* UUID \*

组快照的唯一 ID 。

• \* 名称 \*

用户定义的组快照名称。

• \* 创建时间 \*

创建组快照的时间。

• \* 状态 \*

快照的当前状态。可能值:

- 。Preparing: 正在准备快照以供使用,该快照尚不可写入。
- 。Done: 此快照已完成准备,现在可供使用。
- Active :快照是活动分支。
- \* 卷数 \*

组中的卷数。

• \* 保留至 \*

删除快照的日期和时间。

• \* 远程复制 \*

指示是否已启用快照以复制到远程 SolidFire 集群。可能值:

- Enabled :已为快照启用远程复制。
- Disabled :未为快照启用远程复制。

#### <span id="page-8-0"></span>创建组快照

您可以为一组卷创建快照,也可以创建组快照计划以自动执行组快照。一个组快照一次可 以一致地创建多达 32 个卷的快照。

#### 步骤

- 1. 单击 \* 管理 \* > \* 卷 \* 。
- 2. 使用复选框为一组卷选择多个卷。
- 3. 单击 \* 批量操作 \* 。
- 4. 单击 \* 组 Snapshot\* 。
- 5. 在创建卷的组快照对话框中输入新的组快照名称。
- 6. \* 可选: \* 选中 \* 配对时将每个组快照成员包括在复制中 \* 复选框,以确保在配对父卷时在复制中捕获每个 快照。
- 7. 为组快照选择一个保留选项:
	- 单击 \* 永久保留 \* 可在系统上无限期保留快照。
	- 。单击 \* 设置保留期限 \* , 然后使用日期调整框选择系统保留快照的时间长度。
- 8. 要创建单个即时快照,请执行以下步骤:
	- a. 单击 \* 立即创建组快照 \* 。
	- b. 单击 \* 创建组快照 \* 。
- 9. 要计划在未来某个时间运行快照,请执行以下步骤:
	- a. 单击 \* 创建组快照计划 \* 。
	- b. 输入 \* 新计划名称 \* 。
	- c. 从列表中选择 \* 计划类型 \* 。
	- d. \* 可选: \* 选中 \* 重复计划 \* 复选框可定期重复计划的快照。
	- e. 单击 \* 创建计划 \* 。

#### <span id="page-9-0"></span>编辑组快照

您可以编辑现有组快照的复制和保留设置。

- 1. 单击 \* 数据保护 \* > \* 组快照 \* 。
- 2. 单击要编辑的组快照对应的 "Actions" 图标。
- 3. 在显示的菜单中, 选择 \* 编辑 \* 。
- 4. \* 可选: \* 要更改组快照的复制设置,请执行以下操作:
	- a. 单击 \* 当前复制 \* 旁边的 \* 编辑 \* 。
- b. 选中 \* 配对时将每个组快照成员包括在复制中 \* 复选框,以确保配对父卷时在复制中捕获每个快照。
- 5. \* 可选: \* 要更改组快照的保留设置,请从以下选项中进行选择:
	- a. 单击 \* 当前保留 \* 旁边的 \* 编辑 \* 。
	- b. 为组快照选择一个保留选项:
		- 单击 \* 永久保留 \* 可在系统上无限期保留快照。
		- 单击 \* 设置保留期限 \* ,然后使用日期调整框选择系统保留快照的时间长度。
- 6. 单击 \* 保存更改 \* 。

#### <span id="page-9-1"></span>删除组快照

您可以从系统中删除组快照。删除组快照时,您可以选择是删除与组关联的所有快照,还 是将其保留为单个快照。

如果删除属于组快照的卷或快照,则无法再回滚到组快照。但是,您可以单独回滚每个卷。

- 1. 单击 \* 数据保护 \* > \* 组快照 \* 。
- 2. 单击要删除的快照对应的 "Actions" 图标。
- 3. 在显示的菜单中,单击 \* 删除 \* 。
- 4. 在确认对话框中选择以下选项之一:
	- 单击 \* 删除组快照和所有组快照成员 \* 以删除组快照和所有成员快照。
	- 单击 \* 将组快照成员保留为单个快照 \* 可删除组快照,但保留所有成员快照。
- 5. 确认操作。

#### <span id="page-10-1"></span>将卷回滚到组快照

您可以随时将一组卷回滚到组快照。

回滚一组卷时,组中的所有卷都将还原到创建组快照时的状态。回滚还会将卷大小还原为原始快照中记录的大 小。如果系统已清除某个卷,则在清除时也会删除该卷的所有快照;系统不会还原任何已删除的卷快照。

- 1. 单击 \* 数据保护 \* > \* 组快照 \* 。
- 2. 单击要用于卷回滚的组快照对应的 "Actions" 图标。
- 3. 在显示的菜单中,选择 \* 将卷回滚到组 Snapshot\* 。
- 4. \* 可选 \*: 要在回滚到快照之前保存卷的当前状态, 请执行以下操作:
	- a. 在 \* 回滚到 Snapshot\* 对话框中,选择 \* 将卷的当前状态另存为组快照 \* 。
	- b. 输入新快照的名称。
- 5. 单击 \* 回滚组 Snapshot\* 。

#### <span id="page-10-0"></span>编辑组快照的成员

您可以编辑现有组快照的成员的保留设置。

- 1. 单击 \* 数据保护 \* > \* 快照 \* 。
- 2. 单击 \* 成员 \* 选项卡。
- 3. 单击要编辑的组快照成员对应的 "Actions" 图标。
- 4. 在显示的菜单中,选择 \* 编辑 \* 。
- 5. 要更改快照的复制设置,请选择以下选项:
	- 单击 \* 永久保留 \* 可在系统上无限期保留快照。
	- 。单击 \* 设置保留期限 \* ,然后使用日期调整框选择系统保留快照的时间长度。
- 6. 单击 \* 保存更改 \* 。

#### <span id="page-10-2"></span>克隆多个卷

您可以通过单个操作创建多个卷克隆,以便为一组卷上的数据创建时间点副本。

克隆卷时,系统会创建卷的快照,然后使用快照中的数据创建新卷。您可以挂载新卷克隆并向其写入数据。克隆

多个卷是一个异步过程,所需时间会有所不同,具体取决于要克隆的卷的大小和数量。

卷大小和当前集群负载会影响完成克隆操作所需的时间。

#### 步骤

- 1. 单击 \* 管理 \* > \* 卷 \* 。
- 2. 单击 \* 活动 \* 选项卡。
- 3. 使用复选框选择多个卷,创建一组卷。
- 4. 单击 \* 批量操作 \* 。
- 5. 单击显示的菜单中的 \* 克隆 \* 。
- 6. 在 \* 克隆多个卷 \* 对话框中输入 \* 新卷名称前缀 \* 。

前缀将应用于组中的所有卷。

7. \* 可选: \* 选择克隆所属的其他帐户。

如果不选择帐户,系统会将新卷分配给当前卷帐户。

8. \* 可选: \* 为克隆中的卷选择不同的访问方法。

如果不选择访问方法,系统将使用当前卷访问。

9. 单击 \* 开始克隆 \* 。

<span id="page-11-0"></span>从组快照克隆多个卷

您可以从时间点组快照克隆一组卷。此操作要求卷的组快照已存在,因为组快照用作创建 卷的基础。创建卷后,您可以像系统中的任何其他卷一样使用这些卷。

卷大小和当前集群负载会影响完成克隆操作所需的时间。

- 1. 单击 \* 数据保护 \* > \* 组快照 \* 。
- 2. 单击要用于卷克隆的组快照对应的 "Actions" 图标。
- 3. 在显示的菜单中, 选择 \* 从组 Snapshot 克隆卷 \* 。
- 4. 在 \* 从组 Snapshot 克隆卷 \* 对话框中输入 \* 新卷名称前缀 \* 。

前缀将应用于从组快照创建的所有卷。

5. \* 可选: \* 选择克隆所属的其他帐户。

如果不选择帐户,系统会将新卷分配给当前卷帐户。

6. \* 可选: \* 为克隆中的卷选择不同的访问方法。

如果不选择访问方法,系统将使用当前卷访问。

7. 单击 \* 开始克隆 \* 。

## <span id="page-12-0"></span>计划快照

您可以通过计划按指定间隔执行卷快照来保护卷或一组卷上的数据。您可以计划自动运行 单个卷快照或组快照。

在配置快照计划时,您可以从基于一周中某天或一个月中某天的时间间隔中进行选择。您还可以指定下一个快照 发生前的天数,小时数和分钟数。如果要复制卷,您可以将生成的快照存储在远程存储系统上。

了解更多信息

- [创建快照计划](#page-13-0)
- [编辑快照计划](#page-13-1)
- [删除快照计划](#page-14-0)
- [复制快照计划](#page-14-1)

#### **Snapshot** 计划详细信息

在 "Data Protection">"Schedules" 页面上,您可以在快照计划列表中查看以下信息。

 $\cdot$  \* ID \*

系统为快照生成的 ID 。

• \* 类型 \*

计划的类型。Snapshot 是当前唯一支持的类型。

• \* 名称 \*

创建计划时为计划指定的名称。Snapshot 计划名称的长度最多可以包含 223 个字符,并且包含 a-z , 0-9 和短划线( - )字符。

• \* 频率 \*

运行计划的频率。频率可以设置为小时和分钟,周或月。

• \* 重复 \*

指示计划是仅运行一次还是定期运行。

• \* 手动暂停 \*

指示是否已手动暂停计划。

• \* 卷 ID\*

运行计划时计划要使用的卷的 ID 。

• \* 上次运行 \*

上次运行计划的时间。

- \* 上次运行状态 \*
	- 上次执行计划的结果。可能值:
		- success
		- 失败

#### <span id="page-13-0"></span>创建快照计划

您可以计划按指定间隔自动创建一个或多个卷的快照。

在配置快照计划时,您可以从基于一周中某天或一个月中某天的时间间隔中进行选择。您还可以创建重复计划, 并指定下一个快照发生前的天数,小时数和分钟数。

如果计划在不可被 5 分钟整除的时间段运行快照,则快照将在下一个可被 5 分钟整除的时间段运行。例如,如 果计划在 12 : 42 : 00 UTC 运行快照,则快照将在 12 : 45 : 00 UTC 运行。您不能计划以少于 5 分钟的间 隔运行快照。

#### 步骤

- 1. 单击 \* 数据保护 \* > \* 计划 \* 。
- 2. 单击 \* 创建计划 \* 。
- 3. 在 \* 卷 ID CSV\* 字段中,输入要包含在快照操作中的单个卷 ID 或逗号分隔的卷 ID 列表。
- 4. 输入新计划名称。
- 5. 选择计划类型, 然后从提供的选项中设置计划。
- 6. \* 可选: \* 选择 \* 重复计划 \* 可无限期重复执行快照计划。
- 7. \* 可选: \* 在 \* 新快照名称 \* 字段中输入新快照的名称。

如果将此字段留空,则系统将使用创建快照的时间和日期作为名称。

- 8. \* 可选: \* 选中 \* 配对时在复制中包含快照 \* 复选框,以确保配对父卷时在复制中捕获快照。
- 9. 要设置快照的保留,请选择以下选项:

◦ 单击 \* 永久保留 \* 可在系统上无限期保留快照。

。单击 \* 设置保留期限 \* ,然后使用日期调整框选择系统保留快照的时间长度。

10. 单击 \* 创建计划 \* 。

#### <span id="page-13-1"></span>编辑快照计划

您可以修改现有快照计划。修改后,计划下次运行时,将使用更新后的属性。原始计划创 建的所有快照都将保留在存储系统上。

#### 步骤

1. 单击 \* 数据保护 \* > \* 计划 \* 。

2. 单击要更改的计划对应的 \* 操作 \* 图标。

3. 在显示的菜单中,单击 \* 编辑 \* 。

4. 在 \* 卷 ID CSV\* 字段中,修改当前包含在快照操作中的单个卷 ID 或逗号分隔的卷 ID 列表。

5. 要暂停或恢复计划,请选择以下选项:

◦ 要暂停活动计划,请从 \* 手动暂停计划 \* 列表中选择 \* 是 \* 。

◦ 要恢复已暂停的计划,请从 \* 手动暂停计划 \* 列表中选择 \* 否 \* 。

6. 如果需要,在 \* 新计划名称 \* 字段中为计划输入其他名称。

7. 要将计划更改为在一周或一个月的不同日期运行,请选择 \* 计划类型 \* 并使用提供的选项更改计划。

8. \* 可选: \* 选择 \* 重复计划 \* 可无限期重复执行快照计划。

9. \* 可选: \* 在 \* 新快照名称 \* 字段中输入或修改新快照的名称。

如果将此字段留空,则系统将使用创建快照的时间和日期作为名称。

10. \* 可选: \* 选中 \* 配对时在复制中包含快照 \* 复选框,以确保配对父卷时在复制中捕获快照。

11. 要更改保留设置,请选择以下选项:

◦ 单击 \* 永久保留 \* 可在系统上无限期保留快照。

。 单击 \* 设置保留期限 \* ,然后使用日期调整框选择系统保留快照的时间长度。

12. 单击 \* 保存更改 \* 。

<span id="page-14-1"></span>复制快照计划

您可以复制计划并维护其当前属性。

- 1. 单击 \* 数据保护 \* > \* 计划 \* 。
- 2. 单击要复制的计划对应的 "Actions" 图标。
- 3. 在显示的菜单中,单击 \* 创建副本 \* 。

此时将显示 \* 创建计划 \* 对话框, 其中填充了计划的当前属性。

4. \* 可选: \* 输入新计划的名称和更新属性。

5. 单击 \* 创建计划 \* 。

#### <span id="page-14-0"></span>删除快照计划

您可以删除快照计划。删除此计划后,它将不会运行任何将来计划的快照。计划创建的所 有快照都将保留在存储系统上。

- 1. 单击 \* 数据保护 \* > \* 计划 \* 。
- 2. 单击要删除的计划对应的 \* 操作 \* 图标。
- 3. 在显示的菜单中,单击 \* 删除 \* 。
- 4. 确认操作。

## <span id="page-15-0"></span>在运行 **NetApp Element** 软件的集群之间执行远程复制

对于运行 Element 软件的集群,通过实时复制可以快速创建卷数据的远程副本。您可以将 一个存储集群与最多四个其他存储集群配对。您可以从集群对中的任一集群同步或异步复 制卷数据,以实现故障转移和故障恢复。

复制过程包括以下步骤:

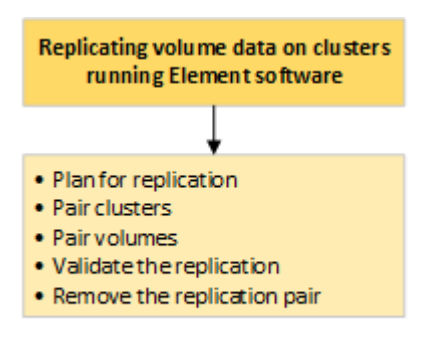

- ["](#page-15-1)[规](#page-15-1)[划集群和卷配对以实现实时复制](#page-15-1)["](#page-15-1)
- ["](#page-16-0)[对集群进行配对以进行复制](#page-16-0)["](#page-16-0)
- ["](#page-18-0)[对卷配对](#page-18-0)["](#page-18-0)
- ["](#page-23-0)[验证](#page-23-0)[卷复制](#page-23-0)["](#page-23-0)
- ["](#page-23-1)[复制后删除卷关系](#page-23-1)["](#page-23-1)
- ["](#page-23-2)[管理卷关系](#page-23-2)["](#page-23-2)

<span id="page-15-1"></span>规划集群和卷配对以实现实时复制

实时远程复制要求您对运行 Element 软件的两个存储集群配对, 对每个集群上的卷配对并 验证复制。复制完成后,应删除卷关系。

您需要的内容

- 您必须对要配对的一个或两个集群拥有集群管理员权限。
- 配对集群的管理网络和存储网络上的所有节点 IP 地址将相互路由。
- 所有配对节点的 MTU 必须相同,并且在集群之间端到端都支持 MTU 。
- 两个存储集群都应具有唯一的集群名称, MVIP , SVIP 和所有节点 IP 地址。
- 集群上的 Element 软件版本之间的差异不超过一个主要版本。如果差异较大,则必须升级其中一个集群才能 执行数据复制。

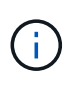

WAN 加速器设备尚未获得 NetApp 认证,无法在复制数据时使用。如果部署在复制数据的两个集 群之间,则这些设备可能会干扰数据压缩和重复数据删除。在生产环境中部署任何 WAN 加速器 设备之前,请务必对其影响进行全面的评估。

#### 了解更多信息

- [对集群进行配对以进行复制](#page-16-0)
- [对卷配对](#page-18-0)
- [为配对卷](#page-22-0)[分](#page-22-0)[配复制源和](#page-22-0)[目](#page-22-0)[标](#page-22-0)

<span id="page-16-0"></span>对集群进行配对以进行复制

要使用实时复制功能,您必须首先将两个集群配对。将两个集群配对并连接后,您可以将 一个集群上的活动卷配置为持续复制到另一个集群,从而提供持续数据保护( CDP )。

您需要的内容

- 您必须对要配对的一个或两个集群拥有集群管理员权限。
- 所有节点 MIP 和 SIP 将相互路由。
- 集群之间的往返延迟低于 2000 毫秒。
- 两个存储集群都应具有唯一的集群名称, MVIP , SVIP 和所有节点 IP 地址。
- 集群上的 Element 软件版本之间的差异不超过一个主要版本。如果差异较大,则必须升级其中一个集群才能 执行数据复制。

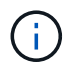

集群配对要求管理网络上的节点之间具有完全连接。复制需要在存储集群网络上的各个节点之间 建立连接。

您可以将一个集群与最多四个其他集群配对以复制卷。您还可以将集群组中的集群彼此配对。

了解更多信息

[网络](https://docs.netapp.com/zh-cn/element-software-123/storage/reference_prereq_network_port_requirements.html)[端](https://docs.netapp.com/zh-cn/element-software-123/storage/reference_prereq_network_port_requirements.html)[口](https://docs.netapp.com/zh-cn/element-software-123/storage/reference_prereq_network_port_requirements.html)[要](https://docs.netapp.com/zh-cn/element-software-123/storage/reference_prereq_network_port_requirements.html)[求](https://docs.netapp.com/zh-cn/element-software-123/storage/reference_prereq_network_port_requirements.html)

使用 **MVIP** 或配对密钥对集群配对

如果对源集群和目标集群都具有集群管理员访问权限,则可以使用目标集群的 MVIP 对这 两个集群进行配对。如果集群管理员只能访问集群对中的一个集群,则可以在目标集群上 使用配对密钥来完成集群配对。

- 1. 选择以下方法之一对集群配对:
	- 使用 MVIP 对集群配对:如果对两个集群都具有集群管理员访问权限,请使用此方法。此方法使用远程 集群的 MVIP 对两个集群配对。
	- 使用配对密钥对集群配对:如果集群管理员只能访问其中一个集群,请使用此方法。此方法将生成一个 配对密钥,可在目标集群上使用此密钥完成集群配对。

了解更多信息

- [使用](#page-17-0) [MVIP](#page-17-0) [对集群配对](#page-17-0)
- [使用配对](#page-17-1)[密钥](#page-17-1)[对集群配对](#page-17-1)

<span id="page-17-0"></span>您可以使用一个集群的 MVIP 与另一个集群建立连接,从而将两个集群配对以实现实时复 制。要使用此方法,需要对两个集群都具有集群管理员访问权限。集群管理员用户名和密 码用于在集群配对之前对集群访问进行身份验证。

1. 在本地集群上,选择 \* 数据保护 \* > \* 集群对 \* 。

- 2. 单击 \* 配对集群 \* 。
- 3. 单击 \* 开始配对 \* , 然后单击 \* 是 \* 以指示您有权访问远程集群。
- 4. 输入远程集群 MVIP 地址。
- 5. 单击 \* 在远程集群上完成配对 \* 。

在 \* 需要身份验证 \* 窗口中,输入远程集群的集群管理员用户名和密码。

- 6. 在远程集群上,选择 \* 数据保护 \* > \* 集群对 \* 。
- 7. 单击 \* 配对集群 \* 。
- 8. 单击 \* 完成配对 \* 。
- 9. 单击 \* 完成配对 \* 按钮。

了解更多信息

- [使用配对](#page-17-1)[密钥](#page-17-1)[对集群配对](#page-17-1)
- ["](https://www.youtube.com/watch?v=HbKxPZnNvn4&feature=youtu.be)[使用](https://www.youtube.com/watch?v=HbKxPZnNvn4&feature=youtu.be) [MVIP](https://www.youtube.com/watch?v=HbKxPZnNvn4&feature=youtu.be) [对集群配对](https://www.youtube.com/watch?v=HbKxPZnNvn4&feature=youtu.be)[\(视频\)](https://www.youtube.com/watch?v=HbKxPZnNvn4&feature=youtu.be)["](https://www.youtube.com/watch?v=HbKxPZnNvn4&feature=youtu.be)

#### <span id="page-17-1"></span>使用配对密钥对集群配对

如果您对本地集群拥有集群管理员访问权限,但对远程集群没有访问权限,则可以使用配 对密钥对这些集群进行配对。配对密钥会在本地集群上生成,然后安全地发送给远程站点 的集群管理员,以建立连接并完成集群配对以实现实时复制。

- 1. 在本地集群上,选择 \* 数据保护 \* > \* 集群对 \* 。
- 2. 单击 \* 配对集群 \* 。
- 3. 单击 \* 开始配对 \* 并单击 \* 否 \* 以指示您无权访问远程集群。
- 4. 单击 \* 生成密钥 \* 。

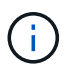

此操作将生成用于配对的文本密钥,并在本地集群上创建未配置的集群对。如果您未完成操 作步骤,则需要手动删除集群对。

- 5. 将集群配对密钥复制到剪贴板。
- 6. 使配对密钥可供远程集群站点的集群管理员访问。

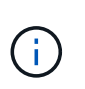

集群配对密钥包含一个版本的 MVIP ,用户名,密码和数据库信息,以允许通过卷连接进行 远程复制。此密钥应以安全的方式处理,而不是以允许意外或不安全地访问用户名或密码的 方式存储。

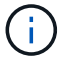

请勿修改配对密钥中的任何字符。如果修改此密钥,则此密钥将无效。

7. 在远程集群上,选择 \* 数据保护 \* > \* 集群对 \* 。

- 8. 单击 \* 配对集群 \* 。
- 9. 单击 \* 完成配对 \* ,然后在 \* 配对密钥 \* 字段中输入配对密钥(建议使用粘贴方法)。
- 10. 单击 \* 完成配对 \* 。

#### 了解更多信息

- [使用](#page-17-0) [MVIP](#page-17-0) [对集群配对](#page-17-0)
- ["](https://www.youtube.com/watch?v=1ljHAd1byC8&feature=youtu.be)[使用集群配对](https://www.youtube.com/watch?v=1ljHAd1byC8&feature=youtu.be)[密钥](https://www.youtube.com/watch?v=1ljHAd1byC8&feature=youtu.be)[对集群配对](https://www.youtube.com/watch?v=1ljHAd1byC8&feature=youtu.be)[\(视频\)](https://www.youtube.com/watch?v=1ljHAd1byC8&feature=youtu.be)["](https://www.youtube.com/watch?v=1ljHAd1byC8&feature=youtu.be)

#### 验证集群对连接

完成集群配对后,您可能需要验证集群对连接以确保复制成功。

- 1. 在本地集群上,选择 \* 数据保护 \* > \* 集群对 \* 。
- 2. 在 \* 集群对 \* 窗口中, 验证集群对是否已连接。
- 3. \* 可选: \* 导航回本地集群和 \* 集群对 \* 窗口,并验证集群对是否已连接。

#### <span id="page-18-0"></span>对卷配对

在集群对中的集群之间建立连接后,您可以将一个集群上的卷与该集群对中另一个集群上 的卷配对。建立卷配对关系后,您必须确定哪个卷是复制目标。

您可以将两个卷配对,以实现实时复制,这些卷存储在已连接集群对中的不同存储集群上。将两个集群配对后, 您可以将一个集群上的活动卷配置为持续复制到另一个集群,从而提供持续数据保护( CDP )。您也可以将任 一卷分配为复制的源卷或目标卷。

卷配对始终是一对一的。在某个卷与另一个集群上的卷配对后,您将无法再将其与任何其他卷配对。

#### 您需要的内容

- 您已在集群对中的集群之间建立连接。
- 您对要配对的一个或两个集群拥有集群管理员权限。

#### 步骤

- 1. [创建](#page-18-1)[具](#page-18-1)[有](#page-18-1)[读取](#page-18-1)[或写入](#page-18-1)[访问权](#page-18-1)[限的](#page-18-1)[目](#page-18-1)[标卷](#page-18-1)
- 2. [使用卷](#page-19-0) [ID](#page-19-0) [或配对](#page-19-0)[密钥](#page-19-0)[对卷配对](#page-19-0)
- 3. [为配对卷](#page-22-0)[分](#page-22-0)[配复制源和](#page-22-0)[目](#page-22-0)[标](#page-22-0)

<span id="page-18-1"></span>创建具有读取或写入访问权限的目标卷

复制过程涉及两个端点:源卷和目标卷。创建目标卷时,卷会自动设置为读 / 写模式,以 便在复制期间接受数据。

- 1. 选择 \* 管理 \* > \* 卷 \* 。
- 2. 单击 \* 创建卷 \* 。
- 3. 在创建新卷对话框中,输入卷名称。
- 4. 输入卷的总大小,选择卷的块大小,然后选择应有权访问该卷的帐户。
- 5. 单击 \* 创建卷 \* 。
- 6. 在 "Active" 窗口中,单击卷对应的 "Actions" 图标。
- 7. 单击 \* 编辑 \* 。
- 8. 将帐户访问级别更改为 Replication Target 。
- 9. 单击 \* 保存更改 \* 。

<span id="page-19-0"></span>使用卷 **ID** 或配对密钥对卷配对

#### 配对过程涉及使用卷 ID 或配对密钥对两个卷配对。

- 1. 通过选择以下方法之一对卷配对:
	- 。使用卷 ID: 如果您对要配对的卷所在的两个集群都拥有集群管理员访问权限,请使用此方法。此方法使 用远程集群上卷的卷 ID 启动连接。
	- 使用配对密钥:如果您只对源集群拥有集群管理员访问权限,请使用此方法。此方法将生成一个配对密 钥,可在远程集群上使用此密钥完成卷对。

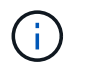

卷配对密钥包含经过加密的卷信息,并且可能包含敏感信息。请仅以安全的方式共享此密 钥。

#### 了解更多信息

- [使用卷](#page-19-1) [ID](#page-19-1) [对卷配对](#page-19-1)
- [使用配对](#page-20-0)[密钥](#page-20-0)[对卷配对](#page-20-0)

<span id="page-19-1"></span>使用卷 **ID** 对卷配对

如果您具有远程集群的集群管理员凭据,则可以将某个卷与远程集群上的另一个卷配对。

您需要的内容

- 确保包含卷的集群已配对。
- 在远程集群上创建新卷。

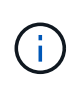

您可以在配对过程完成后分配复制源和目标。复制源或目标可以是卷对中的任一卷。您应创 建一个目标卷,该卷不包含任何数据,并且与源卷具有完全相同的特征,例如大小,卷的块 大小设置( 512e 或 4k )以及 QoS 配置。如果您将现有卷分配为复制目标, 则该卷上的数 据将被覆盖。目标卷可以大于或等于源卷,但不能小于源卷。

• 了解目标卷 ID 。

步骤

- 1. 选择 \* 管理 \* > \* 卷 \* 。
- 2. 单击要配对的卷对应的 \* 操作 \* 图标。
- 3. 单击 \* 配对 \* 。
- 4. 在 \* 配对卷 \* 对话框中, 选择 \* 开始配对 \* 。
- 5. 选择 \* 我做 \* 表示您有权访问远程集群。
- 6. 从列表中选择 \* 复制模式 \* :
	- \* 实时(异步) \* :在源集群上提交写入后,将向客户端确认这些写入。
	- 。\* 实时(同步) \*: 在源集群和目标集群上提交写入后,将向客户端确认写入。
	- 。\* 仅限 Snapshot \*: 仅复制在源集群上创建的快照。不会复制源卷中的活动写入。
- 7. 从列表中选择一个远程集群。
- 8. 选择远程卷 ID 。
- 9. 单击 \* 开始配对 \* 。

系统将打开一个 Web 浏览器选项卡,此选项卡会连接到远程集群的 Element UI 。您可能需要使用集群管理 员凭据登录到远程集群。

- 10. 在远程集群的 Element UI 中,选择 \* 完成配对 \* 。
- 11. 确认 \* 确认卷配对 \* 中的详细信息。
- 12. 单击 \* 完成配对 \* 。

确认配对后,两个集群将开始连接要配对的卷。在配对过程中,您可以在 \* 卷对 \* 窗口的 \* 卷状态 \* 列中看 到消息。卷对将显示 PausedMisconfigured ,直到分配了卷对的源和目标为止。

成功完成配对后、您应刷新Volumes表以从配对卷的\*操作\*列表中删除\*配对\*选项。如果不刷新表,则 \* 配对 \* 选项仍可供选择。如果再次选择\*配对\*选项、则会打开一个新选项卡、由于卷已配对、系统会报告 StartVolumePairing Failed: xVolumeAlreadyPaired Element UI页面的\*对卷\*窗口中显示错误消 息。

#### 了解更多信息

- [卷配对](#page-26-0)[消](#page-26-0)[息](#page-26-0)
- [卷配对](#page-27-0)[警告](#page-27-0)
- [为配对卷](#page-22-0)[分](#page-22-0)[配复制源和](#page-22-0)[目](#page-22-0)[标](#page-22-0)

<span id="page-20-0"></span>使用配对密钥对卷配对

如果您没有远程集群的集群管理员凭据,则可以使用配对密钥将某个卷与远程集群上的另 一个卷配对。

您需要的内容

- 确保包含卷的集群已配对。
- 确保远程集群上有一个要用于配对的卷。

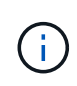

您可以在配对过程完成后分配复制源和目标。复制源或目标可以是卷对中的任一卷。您应创 建一个目标卷,该卷不包含任何数据,并且与源卷具有完全相同的特征,例如大小,卷的块 大小设置 ( 512e 或 4k ) 以及 QoS 配置。如果您将现有卷分配为复制目标,则该卷上的数 据将被覆盖。目标卷可以大于或等于源卷,但不能小于源卷。

#### 步骤

- 1. 选择 \* 管理 \* > \* 卷 \* 。
- 2. 单击要配对的卷的 \* 操作 \* 图标。
- 3. 单击 \* 配对 \* 。
- 4. 在 \* 配对卷 \* 对话框中,选择 \* 开始配对 \* 。
- 5. 选择 \* 我不 \* 表示您无权访问远程集群。
- 6. 从列表中选择 \* 复制模式 \* :
	- 。\* 实时(异步) \*: 在源集群上提交写入后,将向客户端确认这些写入。
	- \* 实时(同步) \* :在源集群和目标集群上提交写入后,将向客户端确认写入。
	- <sup>。</sup>\* 仅限 Snapshot \*: 仅复制在源集群上创建的快照。不会复制源卷中的活动写入。

7. 单击 \* 生成密钥 \* 。

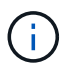

此操作将生成一个用于配对的文本密钥,并在本地集群上创建一个未配置的卷对。如果您未 完成操作步骤,则需要手动删除卷对。

- 8. 将配对密钥复制到计算机的剪贴板。
- 9. 使配对密钥可供远程集群站点的集群管理员访问。

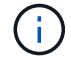

应以安全的方式对待卷配对密钥,使用时不应允许意外或不安全的访问。

 $\left( \begin{array}{c} 1 \end{array} \right)$ 

请勿修改配对密钥中的任何字符。如果修改此密钥,则此密钥将无效。

- 10. 在远程集群 Element UI 中,选择 \* 管理 \* > \* 卷 \* 。
- 11. 单击要配对的卷对应的 "Actions" 图标。
- 12. 单击 \* 配对 \* 。
- 13. 在 \* 配对卷 \* 对话框中,选择 \* 完成配对 \* 。
- 14. 将配对密钥从另一个集群粘贴到 \* 配对密钥 \* 框中。
- 15. 单击 \* 完成配对 \* 。

确认配对后,两个集群将开始连接要配对的卷。在配对过程中,您可以在 \* 卷对 \* 窗口的 \* 卷状态 \* 列中看 到消息。卷对将显示 PausedMisconfigured ,直到分配了卷对的源和目标为止。

成功完成配对后、您应刷新Volumes表以从配对卷的\*操作\*列表中删除\*配对\*选项。如果不刷新表,则 \* 配对 \* 选项仍可供选择。如果再次选择\*配对\*选项、则会打开一个新选项卡、由于卷已配对、系统会报告 StartVolumePairing Failed: xVolumeAlreadyPaired Element UI页面的\*对卷\*窗口中显示错误消 息。

#### 了解更多信息

- [卷配对](#page-26-0)[消](#page-26-0)[息](#page-26-0)
- [卷配对](#page-27-0)[警告](#page-27-0)
- [为配对卷](#page-22-0)[分](#page-22-0)[配复制源和](#page-22-0)[目](#page-22-0)[标](#page-22-0)

<span id="page-22-0"></span>为配对卷分配复制源和目标

卷配对后,您必须分配源卷及其复制目标卷。复制源或目标可以是卷对中的任一卷。如果 源卷不可用,您也可以使用此操作步骤将发送到源卷的数据重定向到远程目标卷。

您需要的内容

您可以访问包含源卷和目标卷的集群。

#### 步骤

#### 1. 准备源卷:

- a. 从包含要分配为源的卷的集群中,选择 \* 管理 \* > \* 卷 \* 。
- b. 单击要分配为源的卷的 \* 操作 \* 图标,然后单击 \* 编辑 \* 。
- c. 在 \* 访问 \* 下拉列表中,选择 \* 读取 / 写入 \* 。

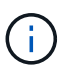

如果要反转源分配和目标分配,此操作将对卷对执行发生原因操作以显示以下消息,直到 分配了新的复制目标: PausedMisconfigured

更改访问权限会暂停卷复制并导致数据传输停止。请确保您已在两个站点协调这些更改。

a. 单击 \* 保存更改 \* 。

- 2. 准备目标卷:
	- a. 从包含要分配为目标的卷的集群中,选择 \* 管理 \* > \* 卷 \* 。
	- b. 单击要分配为目标的卷对应的 "Actions" 图标, 然后单击 \* 编辑 \* 。
	- c. 在 \* 访问 \* 下拉列表中,选择 \* 复制目标 \* 。

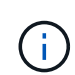

如果您将现有卷分配为复制目标,则该卷上的数据将被覆盖。您应使用不包含任何数据且 与源卷具有完全相同特征的新目标卷,例如大小, 512e 设置和 QoS 配置。目标卷可以 大于或等于源卷,但不能小于源卷。

d. 单击 \* 保存更改 \* 。

#### 了解更多信息

- [使用卷](#page-19-1) [ID](#page-19-1) [对卷配对](#page-19-1)
- [使用配对](#page-20-0)[密钥](#page-20-0)[对卷配对](#page-20-0)

## <span id="page-23-0"></span>验证卷复制

复制卷后,您应确保源卷和目标卷处于活动状态。处于活动状态时,卷将配对,数据将从 源卷发送到目标卷,并且数据处于同步状态。

1. 从两个集群中,选择 \* 数据保护 \* > \* 卷对 \* 。

2. 验证卷状态是否为 "Active" 。

#### 了解更多信息

#### [卷配对](#page-27-0)[警告](#page-27-0)

<span id="page-23-1"></span>复制后删除卷关系

复制完成后,如果您不再需要此卷对关系,则可以删除此卷关系。

- 1. 选择 \* 数据保护 \* > \* 卷对 \* 。
- 2. 单击要删除的卷对对应的 \* 操作 \* 图标。
- 3. 单击 \* 删除 \* 。
- 4. 确认消息。

<span id="page-23-2"></span>管理卷关系

您可以通过多种方式管理卷关系,例如暂停复制,反转卷配对,更改复制模式,删除卷对 或删除集群对。

了解更多信息

- [暂停](#page-23-3)[复制](#page-23-3)
- [更改复制](#page-24-0)[模](#page-24-0)[式](#page-24-0)
- [删除卷对](#page-24-1)

<span id="page-23-3"></span>暂停复制

如果需要在短时间内停止 I/O 处理,可以手动暂停复制。如果 I/O 处理量激增,而您希望 降低处理负载,则可能需要暂停复制。

- 1. 选择 \* 数据保护 \* > \* 卷对 \* 。
- 2. 单击卷对对应的 "Actions" 图标。
- 3. 单击 \* 编辑 \* 。
- 4. 在 \* 编辑卷对 \* 窗格中, 手动暂停复制过程。

 $\sf (i)$ 

手动暂停或恢复卷复制会导致数据传输停止或恢复。请确保您已在两个站点协调这些更改。

5. 单击 \* 保存更改 \* 。

#### <span id="page-24-0"></span>更改复制模式

您可以编辑卷对属性以更改卷对关系的复制模式。

- 1. 选择 \* 数据保护 \* > \* 卷对 \* 。
- 2. 单击卷对对应的 "Actions" 图标。
- 3. 单击 \* 编辑 \* 。
- 4. 在 \* 编辑卷对 \* 窗格中, 选择新的复制模式:
	- \* 实时(异步) \* :在源集群上提交写入后,将向客户端确认这些写入。
	- 。\* 实时(同步) \* : 在源集群和目标集群上提交写入后,将向客户端确认写入。
	- \* 仅限 Snapshot \* :仅复制在源集群上创建的快照。不会复制源卷中的活动写入。\* 注意: \* 更改复制 模式会立即更改此模式。请确保您已在两个站点协调这些更改。
- 5. 单击 \* 保存更改 \* 。

#### <span id="page-24-1"></span>删除卷对

如果要删除两个卷之间的对关联,可以删除卷对。

- 1. 选择 \* 数据保护 \* > \* 卷对 \* 。
- 2. 单击要删除的卷对对应的 "Actions" 图标。
- 3. 单击 \* 删除 \* 。
- 4. 确认消息。

#### 删除集群对

您可以从集群对中任一集群的 Element UI 中删除集群对。

- 1. 单击 \* 数据保护 \* > \* 集群对 \* 。
- 2. 单击集群对对应的 "Actions" 图标。
- 3. 在显示的菜单中,单击 \* 删除 \* 。
- 4. 确认操作。
- 5. 从集群配对中的第二个集群重新执行这些步骤。

#### 集群对详细信息

"Data Protection" 选项卡上的 "Cluster Pairs" 页面提供了有关已配对或正在配对的集群的 信息。系统将在状态列中显示配对和进度消息。

 $\cdot$  \* ID \*

系统为每个集群对生成的 ID 。

• \* 远程集群名称 \*

对中另一个集群的名称。

• \* 远程 MVIP\*

对中另一个集群的管理虚拟 IP 地址。

• \* 状态 \*

远程集群的复制状态

• \* 复制卷 \*

集群中已配对进行复制的卷数。

• \* UUID \*

为对中的每个集群指定的唯一 ID 。

#### 卷对详细信息

"Data Protection" 选项卡上的 "Volume Pairs" 页面提供了有关已配对或正在配对的卷的信 息。系统会在卷状态列中显示配对和进度消息。

 $\cdot$  \* ID \*

系统为卷生成的 ID 。

• \* 名称 \*

创建卷时为卷指定的名称。卷名称最多可以包含 223 个字符,并且包含 a-z , 0-9 和短划线 (-) 。

• \* 帐户 \*

分配给卷的帐户的名称。

• \* 卷状态 \*

卷的复制状态

• \* 快照状态 \*

快照卷的状态。

• \* 模式 \*

客户端写入复制方法。可能值如下:

◦ 异步

◦ 仅 Snapshot

- 同步
- \* 方向 \*

卷数据的方向:

- 源卷图标( ◆) 表示正在将数据写入集群外的目标。
- 目标卷图标(←) 表示正在从外部源向本地卷写入数据。
- \* 异步延迟 \*

自卷上次与远程集群同步以来的时间长度。如果卷未配对,则此值为 null 。

• \* 远程集群 \*

卷所在远程集群的名称。

• \* 远程卷 ID\*

远程集群上卷的卷 ID 。

• \* 远程卷名称 \*

创建远程卷时为其指定的名称。

<span id="page-26-0"></span>卷配对消息

在初始配对过程中,您可以从 "Data Protection" 选项卡下的 "Volume Pairs" 页面查看卷配 对消息。在复制卷列表视图中,此对的源端和目标端都可以显示这些消息。

• \* 已禁用已断开连接 \*

源复制或同步 RPC 超时。与远程集群的连接已断开。检查与集群的网络连接。

• \* 正在重新同步连接 \*

此时,远程复制同步处于活动状态。开始同步过程并等待数据。

• \* 正在重新同步 RRSync\*

正在为配对集群创建卷元数据的单个 Helix 副本。

• \* 正在重新同步 LocalSync\*

正在为配对集群创建卷元数据的双 Helix 副本。

• \* 正在重新同步数据传输 \*

数据传输已恢复。

• \* 活动 \*

卷已配对,正在将数据从源卷发送到目标卷,并且数据处于同步状态。

• \* 闲置 \*

未发生复制活动。

<span id="page-27-0"></span>卷配对警告

在对卷配对后, "Data Protection" 选项卡上的 "Volume Pairs" 页面将提供这些消息。这些 消息可以在复制卷列表视图中显示在卷对的源端和目标端(除非另有说明)。

• \* PausedClusterFull\*

由于目标集群已满,因此无法继续进行源复制和批量数据传输。此消息仅显示在对的源端。

• \* PausedExceededMaxSnapshotCount\*

目标卷已具有最大快照数,无法复制其他快照。

• \* PausedManual\*

本地卷已手动暂停。必须先取消暂停,然后复制才能恢复。

• \* PausedManualRemote\*

远程卷处于手动暂停模式。在复制恢复之前,需要手动干预以取消暂停远程卷。

• \* PausedMisconfigure\*

正在等待活动源和目标。恢复复制需要手动干预。

• \* PausedQoS"

目标 QoS 无法维持传入 IO 。复制将自动恢复。此消息仅显示在对的源端。

• \* PausedSlowLink\*

检测到链路速度较慢并停止复制。复制将自动恢复。此消息仅显示在对的源端。

• \* PausedVolumeSizeMismatch\*

目标卷的大小与源卷不同。

• \* PausedXCopy"

正在对源卷发出 SCSI XCOPY 命令。必须先完成命令,然后才能恢复复制。此消息仅显示在对的源端。

• \* StoppedMisconfigure\*

检测到永久配置错误。远程卷已清除或取消配对。无法执行更正操作;必须建立新的配对。

## <span id="page-28-0"></span>在 **Element** 和 **ONTAP** 集群之间使用 **SnapMirror** 复制

您可以从NetApp Element UI中的数据保护选项卡创建SnapMirror关系。要在用户界面中查 看此信息,必须启用 SnapMirror 功能。

NetApp Element 软件和 ONTAP 集群之间的 SnapMirror 复制不支持 IPv6 。

["NetApp](https://www.youtube.com/embed/kerGI1ZtnZQ?rel=0) [视频](https://www.youtube.com/embed/kerGI1ZtnZQ?rel=0)[:适用于](https://www.youtube.com/embed/kerGI1ZtnZQ?rel=0) [NetApp HCI](https://www.youtube.com/embed/kerGI1ZtnZQ?rel=0) [和](https://www.youtube.com/embed/kerGI1ZtnZQ?rel=0) [Element](https://www.youtube.com/embed/kerGI1ZtnZQ?rel=0) [软件的](https://www.youtube.com/embed/kerGI1ZtnZQ?rel=0) [SnapMirror"](https://www.youtube.com/embed/kerGI1ZtnZQ?rel=0)

运行 NetApp Element 软件的系统支持使用 SnapMirror 功能在 NetApp ONTAP 系统中复制和还原 Snapshot 副 本。使用此技术的主要原因是将 NetApp HCI 灾难恢复到 ONTAP 。端点包括 ONTAP , ONTAP Select 和 Cloud Volumes ONTAP 。请参见 TR-4641 NetApp HCI 数据保护。

["NetApp](http://www.netapp.com/us/media/tr-4641.pdf) [技术](http://www.netapp.com/us/media/tr-4641.pdf)[报告](http://www.netapp.com/us/media/tr-4641.pdf) [4641](http://www.netapp.com/us/media/tr-4641.pdf) [:](http://www.netapp.com/us/media/tr-4641.pdf)《 [NetApp HCI](http://www.netapp.com/us/media/tr-4641.pdf) [数据保护](http://www.netapp.com/us/media/tr-4641.pdf)》["](http://www.netapp.com/us/media/tr-4641.pdf)

## 了解更多信息

- ["](https://www.netapp.com/us/media/tr-4748.pdf)[使用](https://www.netapp.com/us/media/tr-4748.pdf) [NetApp HCI](https://www.netapp.com/us/media/tr-4748.pdf) [,](https://www.netapp.com/us/media/tr-4748.pdf) [ONTAP](https://www.netapp.com/us/media/tr-4748.pdf) [和](https://www.netapp.com/us/media/tr-4748.pdf)[融合](https://www.netapp.com/us/media/tr-4748.pdf)[基础](https://www.netapp.com/us/media/tr-4748.pdf)[架构构](https://www.netapp.com/us/media/tr-4748.pdf)[建](https://www.netapp.com/us/media/tr-4748.pdf) [Data Fabric"](https://www.netapp.com/us/media/tr-4748.pdf)
- ["](http://docs.netapp.com/ontap-9/topic/com.netapp.doc.pow-sdbak/home.html)[在](http://docs.netapp.com/ontap-9/topic/com.netapp.doc.pow-sdbak/home.html) [NetApp Element](http://docs.netapp.com/ontap-9/topic/com.netapp.doc.pow-sdbak/home.html) [软件和](http://docs.netapp.com/ontap-9/topic/com.netapp.doc.pow-sdbak/home.html) [ONTAP](http://docs.netapp.com/ontap-9/topic/com.netapp.doc.pow-sdbak/home.html) [之间进行复制](http://docs.netapp.com/ontap-9/topic/com.netapp.doc.pow-sdbak/home.html)["](http://docs.netapp.com/ontap-9/topic/com.netapp.doc.pow-sdbak/home.html)

## **SnapMirror** 概述

运行 NetApp Element 软件的系统支持 SnapMirror 功能,可使用 NetApp ONTAP 系统复 制和还原快照。

运行 Element 的系统可以直接与 ONTAP 系统 9.3 或更高版本上的 SnapMirror 进行通信。NetApp Element API 提供了在集群、卷和快照上启用SnapMirror功能的方法。此外, Element UI 还提供了管理 Element 软件和 ONTAP 系统之间的 SnapMirror 关系所需的所有功能。

您可以在特定使用情形下将 ONTAP 发起的卷复制到 Element 卷,但功能有限。有关详细信息,请参见 ONTAP 文档。

了解更多信息

["](http://docs.netapp.com/ontap-9/topic/com.netapp.doc.pow-sdbak/home.html)[在](http://docs.netapp.com/ontap-9/topic/com.netapp.doc.pow-sdbak/home.html) [Element](http://docs.netapp.com/ontap-9/topic/com.netapp.doc.pow-sdbak/home.html) [软件和](http://docs.netapp.com/ontap-9/topic/com.netapp.doc.pow-sdbak/home.html) [ONTAP](http://docs.netapp.com/ontap-9/topic/com.netapp.doc.pow-sdbak/home.html) [之间进行复制](http://docs.netapp.com/ontap-9/topic/com.netapp.doc.pow-sdbak/home.html)["](http://docs.netapp.com/ontap-9/topic/com.netapp.doc.pow-sdbak/home.html)

## 在集群上启用 **SnapMirror**

您必须通过NetApp Element UI在集群级别手动启用SnapMirror功能。默认情况下,系统随 附的 SnapMirror 功能处于禁用状态,并且在新安装或升级过程中不会自动启用此功能。启 用 SnapMirror 功能是一次性配置任务。

只能为运行 Element 软件并与 NetApp ONTAP 系统上的卷结合使用的集群启用 SnapMirror 。只有当集群已连 接并可与 NetApp ONTAP 卷结合使用时,才应启用 SnapMirror 功能。

您需要的内容

存储集群必须运行 NetApp Element 软件。

- 1. 单击 \* 集群 \* > \* 设置 \* 。
- 2. 查找 SnapMirror 的集群专用设置。
- 3. 单击 \* 启用 SnapMirror\* 。

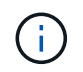

启用 SnapMirror 功能会永久更改 Element 软件配置。您只能通过将集群恢复为出厂映像来禁 用 SnapMirror 功能并还原默认设置。

4. 单击 \* 是 \* 确认 SnapMirror 配置更改。

## 在卷上启用 **SnapMirror**

您必须在 Element UI 中对卷启用 SnapMirror 。这样可以将数据复制到指定的 ONTAP 卷。这是运行 NetApp Element 软件的集群管理员为 SnapMirror 提供的控制卷的权限。

您需要的内容

- 您已在 Element UI 中为集群启用 SnapMirror 。
- SnapMirror 端点可用。
- 卷的块大小必须为 512e 。
- 此卷不参与远程复制。
- 卷访问类型不是复制目标。

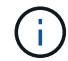

您也可以在创建或克隆卷时设置此属性。

步骤

- 1. 单击 \* 管理 \* > \* 卷 \* 。
- 2. 单击要为其启用 SnapMirror 的卷的 \* 操作 \* 图标。
- 3. 在显示的菜单中,选择 \* 编辑 \* 。
- 4. 在 \* 编辑卷 \* 对话框中,选中 \* 启用 SnapMirror\* 复选框。

5. 单击 \* 保存更改 \* 。

### 创建 **SnapMirror** 端点

您必须先在NetApp Element UI中创建SnapMirror端点、然后才能创建关系。

SnapMirror 端点是指用作运行 Element 软件的集群的复制目标的 ONTAP 集群。在创建 SnapMirror 关系之前, 请先创建 SnapMirror 端点。

您最多可以在运行 Element 软件的存储集群上创建和管理四个 SnapMirror 端点。

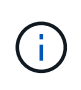

如果现有端点最初是使用 API 创建的,但未保存凭据,则可以在 Element UI 中查看此端点并验 证其是否存在,但无法使用 Element UI 对其进行管理。然后,只能使用 Element API 管理此端 点。

有关 API 方法的详细信息,请参见 ["](https://docs.netapp.com/zh-cn/element-software-123/api/index.html)[使用](https://docs.netapp.com/zh-cn/element-software-123/api/index.html) [Element API](https://docs.netapp.com/zh-cn/element-software-123/api/index.html) [管理存储](https://docs.netapp.com/zh-cn/element-software-123/api/index.html)"。

#### 您需要的内容

• 您应已在 Element UI 中为存储集群启用 SnapMirror 。

• 您知道端点的 ONTAP 凭据。

#### 步骤

- 1. 单击 \* 数据保护 \* > \* SnapMirror 端点 \* 。
- 2. 单击 \* 创建端点 \* 。
- 3. 在 \* 创建新端点 \* 对话框中, 输入 ONTAP 系统的集群管理 IP 地址。
- 4. 输入与此端点关联的 ONTAP 管理员凭据。
- 5. 查看其他详细信息:
	- LIF :列出用于与 Element 通信的 ONTAP 集群间逻辑接口。
- status :显示 SnapMirror 端点的当前状态。可能的值包括:已连接,已断开连接和非受管。 6. 单击 \* 创建端点 \* 。

## 创建 **SnapMirror** 关系

您必须在NetApp Element UI中创建SnapMirror关系。

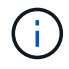

如果某个卷尚未启用 SnapMirror ,而您选择从 Element UI 创建关系,则该卷会自动启用 SnapMirror 。

#### 您需要的内容

```
已在卷上启用 SnapMirror 。
```
#### 步骤

- 1. 单击 \* 管理 \* > \* 卷 \* 。
- 2. 单击要加入此关系的卷的 \* 操作 \* 图标。
- 3. 单击 \* 创建 SnapMirror 关系 \* 。
- 4. 在 \* 创建 SnapMirror 关系 \* 对话框中,从 \* 端点 \* 列表中选择一个端点。
- 5. 选择是使用新的 ONTAP 卷还是现有 ONTAP 卷创建关系。
- 6. 要在 Element UI 中创建新的 ONTAP 卷,请单击 \* 创建新卷 \* 。
	- a. 为此关系选择 \* Storage Virtual Machine\* 。
	- b. 从下拉列表中选择 \* 聚合 \* 。
	- c. 在 \* 卷名称后缀 \* 字段中, 输入后缀。

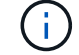

系统会检测源卷名称并将其复制到 \* 卷名称 \* 字段。输入的后缀将附加名称。

d. 单击 \* 创建目标卷 \* 。

- 7. 要使用现有 ONTAP 卷,请单击 \* 使用现有卷 \* 。
	- a. 为此关系选择 \* Storage Virtual Machine\* 。

b. 选择此新关系的目标卷。

- 8. 在 \* 关系详细信息 \* 部分中,选择一个策略。如果选定策略具有保留规则,则 " 规则 " 表将显示规则和关联 标签。
- 9. \* 可选 \* : 选择一个计划。

这将确定此关系创建副本的频率。

10. \* 可选 \* : 在 \* 将带宽限制为 \* 字段中,输入与此关系关联的数据传输可占用的最大带宽量。

#### 11. 查看其他详细信息:

- \* 状态 \* :目标卷的当前关系状态。可能值包括:
	- Uninitialized :目标卷尚未初始化。
	- snapmirrored :目标卷已初始化并准备好接收 SnapMirror 更新。
	- Broken-off :目标卷为读 / 写卷,并且存在快照。
- \* 状态 \* :关系的当前状态。可能值包括 idle , transferring , checking , quiescing , quiesced , 已 排队,正在准备,正在完成,正在中止和正在中断。
- <sup>。</sup>\* 滞后时间 \*: 目标系统滞后于源系统的时间量,以秒为单位。滞后时间不能超过传输计划间隔。
- 。\* 带宽限制 \*: 与此关系关联的数据传输可占用的最大带宽量。
- \* 上次传输 \* :上次传输快照的时间戳。单击以了解更多信息。
- \* 策略名称 \*: 关系的 ONTAP SnapMirror 策略的名称。
- $\cdot$  \* 策略类型 \* : 为关系选择的 ONTAP SnapMirror 策略的类型。可能值包括:
	- 异步镜像
	- mirror\_vault
- 。\* 计划名称 \*: 为此关系选择的 ONTAP 系统上原有计划的名称。
- 12. 要此时不初始化,请确保未选中 \* 初始化 \* 复选框。

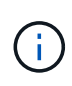

初始化可能非常耗时。您可能希望在非高峰时段运行此操作。初始化会执行基线传输;它会 创建源卷的快照副本,然后将该副本及其引用的所有数据块传输到目标卷。您可以手动初始 化,也可以使用计划根据计划启动初始化过程(以及后续更新)。

13. 单击 \* 创建关系 \* 。

14. 单击 \* 数据保护 \* > \* SnapMirror 关系 \* 以查看此新的 SnapMirror 关系。

#### **SnapMirror** 关系操作

您可以从数据保护选项卡的 SnapMirror 关系页面配置关系。此处介绍了 "Actions" 图标中 的选项。

- \* 编辑 \* : 编辑关系使用的策略或计划。
- \* 删除 \* :删除 SnapMirror 关系。此功能不会删除目标卷。
- \* 初始化 \*:执行第一次初始基线数据传输以建立新关系。
- \* 更新 \* :对关系执行按需更新,将自上次更新以来包含的所有新数据和 Snapshot 副本复制到目标。
- \* 暂停 \* : 阻止对关系进行任何进一步更新。
- \* 恢复 \* : 恢复已暂停的关系。
- \* 中断 \*: 将目标卷设为读写卷,并停止当前和未来的所有传输。确定客户端未使用原始源卷,因为反向重 新同步操作会使原始源卷变为只读。
- \* 重新同步 \* : 在中断发生之前按相同方向重新建立已中断的关系。
- \* 反向重新同步 \* :自动执行必要的步骤,以反向创建和初始化新关系。只有当现有关系处于断开状态时, 才能执行此操作。此操作不会删除当前关系。原始源卷将还原为最新的通用 Snapshot 副本,并与目标重新 同步。自上次成功更新 SnapMirror 以来对原始源卷所做的任何更改都将丢失。对当前目标卷所做的任何更 改或写入当前目标卷的新数据将发送回原始源卷。
- \* 中止 \*: 取消当前正在进行的传输。如果为已中止的关系发出 SnapMirror 更新,则此关系将从中止之前创 建的最后一个重新启动检查点继续进行上次传输。

## **SnapMirror** 标签

SnapMirror 标签用作根据关系的保留规则传输指定快照的标记。

对快照应用标签会将其标记为 SnapMirror 复制的目标。此关系的角色是,在数据传输时强制实施这些规则,方 法是选择具有匹配标签的快照,将其复制到目标卷并确保保留正确数量的副本。它是指用于确定保留计数和保留 期限的策略。此策略可以包含任意数量的规则,并且每个规则都有一个唯一标签。此标签用作快照与保留规则之 间的链接。

SnapMirror 标签用于指示对选定快照,组快照或计划应用的规则。

向快照添加 **SnapMirror** 标签

SnapMirror 标签用于指定 SnapMirror 端点上的快照保留策略。您可以为快照和组快照添 加标签。

您可以从现有 SnapMirror 关系对话框或 NetApp ONTAP 系统管理器中查看可用标签。

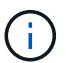

向组快照添加标签时,各个快照的任何现有标签将被覆盖。

您需要的内容

- 已在集群上启用 SnapMirror 。
- 要添加的标签已存在于 ONTAP 中。

#### 步骤

- 1. 单击 \* 数据保护 \* > \* 快照 \* 或 \* 组快照 \* 页面。
- 2. 单击要添加 SnapMirror 标签的快照或组快照的 \* 操作 \* 图标。
- 3. 在 \* 编辑 Snapshot\* 对话框的 \* SnapMirror 标签 \* 字段中输入文本。此标签必须与应用于 SnapMirror 关系 的策略中的规则标签匹配。

4. 单击 \* 保存更改 \* 。

您可以向快照计划添加 SnapMirror 标签,以确保应用 SnapMirror 策略。您可以从现有 SnapMirror 关系对话框或 NetAppONTAP System Manager 中查看可用标签。

您需要的内容

- 必须在集群级别启用 SnapMirror 。
- 要添加的标签已存在于 ONTAP 中。

#### 步骤

- 1. 单击 \* 数据保护 \* > \* 计划 \* 。
- 2. 通过以下方式之一将 SnapMirror 标签添加到计划中:

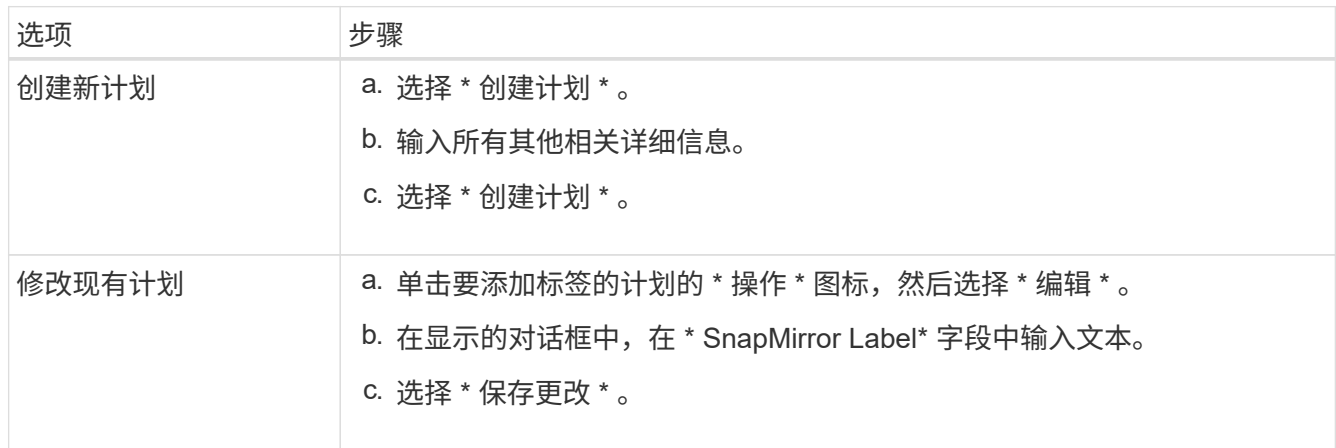

#### 了解更多信息

[创建快照计划](#page-13-0)

 $(i)$ 

## 使用 **SnapMirror** 进行灾难恢复

如果运行 NetApp Element 软件的卷或集群出现问题,请使用 SnapMirror 功能中断关系并 故障转移到目标卷。

如果原始集群完全出现故障或不存在,请联系 NetApp 支持部门以获得进一步帮助。

### 从 **Element** 集群执行故障转移

您可以从 Element 集群执行故障转移,以使目标卷成为读 / 写卷,并可供目标端的主机访 问。在从 Element 集群执行故障转移之前,必须中断 SnapMirror 关系。

使用 NetApp Element UI 执行故障转移。如果 Element UI 不可用,您也可以使用 ONTAP 系统管理器或 ONTAP 命令行界面对中断关系命令执行问题描述操作。

#### 您需要的内容

• SnapMirror 关系已存在,并且目标卷上至少有一个有效快照。

• 由于主站点发生计划外中断或计划内事件,您需要故障转移到目标卷。

#### 步骤

- 1. 在 Element UI 中, 单击 \* 数据保护 \* > \* SnapMirror 关系 \* 。
- 2. 查找与要进行故障转移的源卷的关系。
- 3. 单击 \* 操作 \* 图标。
- 4. 单击 \* 中断 \* 。
- 5. 确认操作。

现在,目标集群上的卷具有读写访问权限,可以挂载到应用程序主机以恢复生产工作负载。由于此操作,所 有 SnapMirror 复制都将暂停。此关系将显示已断开状态。

#### 对 **Element** 执行故障恢复

缓解主端的问题描述后,您必须重新同步原始源卷并故障恢复到 NetApp Element 软件。 根据原始源卷是否仍然存在或是否需要故障恢复到新创建的卷,您执行的步骤会有所不 同。

了解更多信息

- [如果源卷](#page-36-0)[仍](#page-36-0)[存在,请执行故障恢复](#page-36-0)
- [源卷不](#page-36-1)[再](#page-36-1)[存在时执行故障恢复](#page-36-1)
- [SnapMirror](#page-34-0) [故障恢复](#page-34-0)[场景](#page-34-0)

#### <span id="page-34-0"></span>**SnapMirror** 故障恢复场景

SnapMirror 灾难恢复功能在两种故障恢复情形中进行了说明。假定原始关系已进行故障转 移(已中断)。

添加了相应过程中的步骤以供参考。

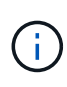

在此处的示例中, R1 表示原始关系,其中运行 NetApp Element 软件的集群是原始源卷( Element ),而 ONTAP 是原始目标卷( ONTAP )。R2 和 R3 表示通过反向重新同步操作创建 的反向关系。

下图显示了源卷仍存在时的故障恢复场景:

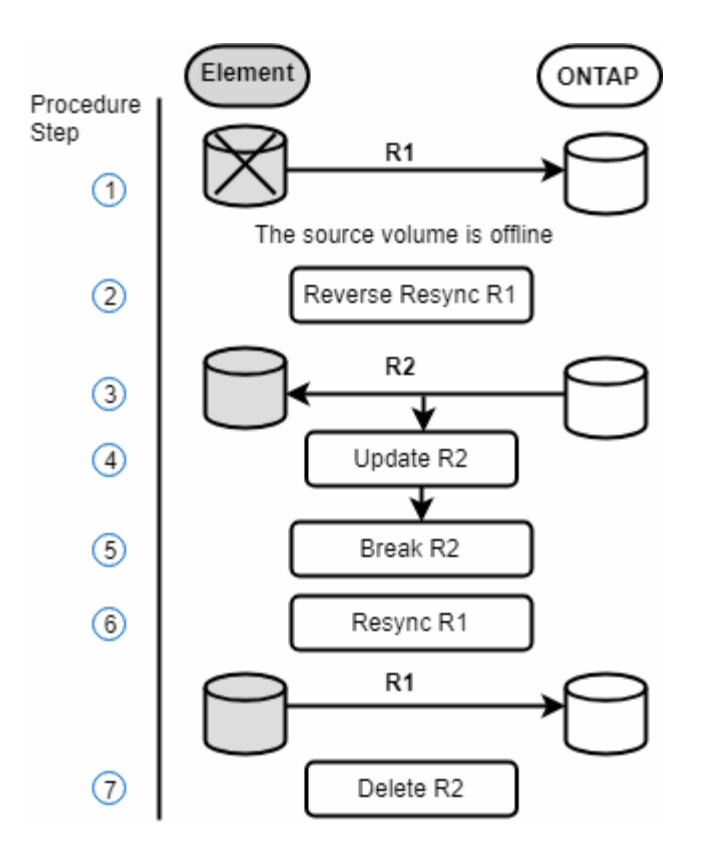

下图显示了源卷不再存在时的故障恢复场景:

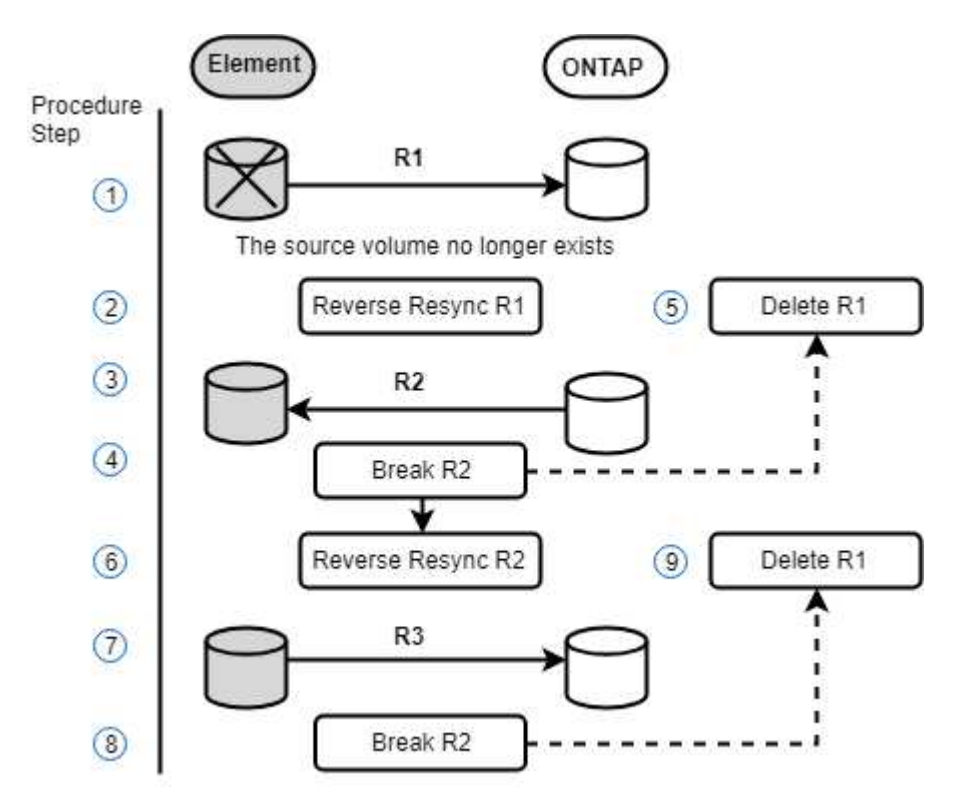

了解更多信息

- [如果源卷](#page-36-0)[仍](#page-36-0)[存在,请执行故障恢复](#page-36-0)
- [源卷不](#page-36-1)[再](#page-36-1)[存在时执行故障恢复](#page-36-1)

<span id="page-36-0"></span>您可以使用NetApp Element UI重新同步原始源卷并执行故障恢复。此操作步骤适用场景情 形下,原始源卷仍存在。

1. 在 Element UI 中, 找到为执行故障转移而中断的关系。

 $2.$  单击 "Actions" 图标, 然后单击 \* 反向重新同步 \* 。

3. 确认操作。

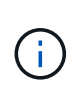

反向重新同步操作会创建一个新关系,在此关系中,初始源卷和目标卷的角色将发生反转( 这会导致两个关系,因为初始关系仍然存在)。在反向重新同步操作中,原始目标卷中的任 何新数据都会传输到原始源卷。您可以继续访问目标端上的活动卷并向其写入数据,但在重 定向回初始主卷之前,您需要断开与源卷连接的所有主机并执行 SnapMirror 更新。

4. 单击刚刚创建的反向关系的 "Actions" 图标,然后单击 \* 更新 \* 。

现在,您已完成反向重新同步,并确保目标端上的卷未连接任何活动会话,并且最新数据位于原始主卷上, 您可以执行以下步骤来完成故障恢复并重新激活原始主卷:

5. 单击反向关系的 "Actions" 图标,然后单击 \* 中断 \* 。

6. 单击原始关系的 "Actions" 图标,然后单击 \* 重新同步 \* 。

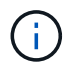

现在,可以挂载原始主卷,以便在原始主卷上恢复生产工作负载。原始 SnapMirror 复制将根 据为此关系配置的策略和计划恢复。

7. 确认原始关系状态为 snapmirrored 后,单击反向关系的 "Actions" 图标,然后单击 \* 删除 \* 。

了解更多信息

[SnapMirror](#page-34-0) [故障恢复](#page-34-0)[场景](#page-34-0)

<span id="page-36-1"></span>源卷不再存在时执行故障恢复

您可以使用NetApp Element UI重新同步原始源卷并执行故障恢复。本节介绍了初始源卷已 丢失但初始集群仍完好的适用场景情形。有关如何还原到新集群的说明,请参见 NetApp 支持站点上的文档。

您需要的内容

- Element 卷和 ONTAP 卷之间的复制关系已断开。
- Element 卷已丢失,无法恢复。
- 原始卷名称显示为未找到。

#### 步骤

- 1. 在 Element UI 中, 找到为执行故障转移而中断的关系。
	- 最佳实践: \* 记下原始已断开关系的 SnapMirror 策略和计划详细信息。重新创建此关系时,需要此信 息。
- 2. 单击 \* 操作 \* 图标,然后单击 \* 反向重新同步 \* 。
- 3. 确认操作。

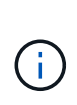

反向重新同步操作将创建一个新关系,在此关系中,初始源卷和目标卷的角色将发生反转( 这会导致两个关系,因为初始关系仍然存在)。由于原始卷不再存在,系统将创建一个与原 始源卷具有相同卷名称和卷大小的新 Element 卷。新卷将分配一个名为 sm-recovery 的默认 QoS 策略,并与名为 sm-recovery 的默认帐户关联。您需要手动编辑 SnapMirror 创建的所有 卷的帐户和 QoS 策略,以替换已销毁的原始源卷。

在反向重新同步操作中,最新快照中的数据将传输到新卷。您可以继续访问目标端上的活动卷并向其写入数 据,但在稍后恢复初始主关系之前,您需要断开与活动卷连接的所有主机并执行 SnapMirror 更新。完成反 向重新同步并确保目标端上的卷未连接任何活动会话且最新数据位于原始主卷上后,请继续执行以下步骤以 完成故障恢复并重新激活原始主卷:

- 4. 单击反向重新同步操作期间创建的反向关系的 \* 操作 \* 图标,然后单击 \* 中断 \* 。
- 5. 单击源卷不存在的原始关系的 \* 操作 \* 图标,然后单击 \* 删除 \* 。
- 6. 单击步骤 4 中中断的反向关系的 \* 操作 \* 图标,然后单击 \* 反向重新同步 \* 。
- 7. 这样会反转源和目标,并导致与原始关系具有相同的卷源和卷目标关系。
- 8. 单击 \* 操作 \* 图标和 \* 编辑 \* 以使用您记下的原始 QoS 策略和计划设置更新此关系。
- 9. 现在,可以安全地删除步骤 6 中反向重新同步的反向关系。

#### 了解更多信息

#### [SnapMirror](#page-34-0) [故障恢复](#page-34-0)[场景](#page-34-0)

执行从 **ONTAP** 到 **Element** 的传输或一次性迁移

通常,在使用 SnapMirror 从运行 NetApp Element 软件的 SolidFire 存储集群到 ONTAP 软件进行灾难恢复时, Element 是源,而 ONTAP 是目标。但是,在某些情况下, ONTAP 存储系统可以用作源,而 Element 可以用作目标。

- 存在两种情形:
	- 先前不存在灾难恢复关系。按照此操作步骤中的所有步骤进行操作。
	- 先前存在灾难恢复关系,但用于此缓解的卷之间不存在此关系。在这种情况下,请仅执行下面的步骤 3 和 4 。

#### 您需要的内容

- Element 目标节点必须可供 ONTAP 访问。
- 必须已为 Element 卷启用 SnapMirror 复制。

您必须以 hostip:/lun/<id\_number> 的形式指定 Element 目标路径,其中 lun 是实际字符串 "`lun` " , id\_number 是 Element 卷的 ID 。

#### 步骤

1. 使用 ONTAP 创建与 Element 集群的关系:

```
snapmirror create -source-path SVM:volume|cluster://SVM/volume
-destination-path hostip:/lun/name -type XDP -schedule schedule -policy
     policy
```

```
cluster dst::> snapmirror create -source-path svm 1:volA dst
-destination-path 10.0.0.11:/lun/0005 -type XDP -schedule my daily
-policy MirrorLatest
```
2. 使用 snapmirror show 命令验证是否已创建 ONTAP 关系。

请参见 ONTAP 文档中有关创建复制关系的信息,有关完整的命令语法,请参见 ONTAP 手册页。

3. 使用 ElementCreateVolume API 创建目标卷并将目标卷访问模式设置为 SnapMirror :

使用 Element API 创建 Element 卷

```
{
     "method": "CreateVolume",
     "params": {
           "name": "SMTargetVolumeTest2",
           "accountID": 1,
           "totalSize": 100000000000,
           "enable512e": true,
           "attributes": {},
           "qosPolicyID": 1,
           "enableSnapMirrorReplication": true,
           "access": "snapMirrorTarget"
      },
      "id": 1
}
```
4. 使用 ONTAP snapmirror initialize 命令初始化复制关系:

snapmirror initialize -source-path hostip:/lun/name -destination-path SVM:volume|cluster://SVM/volume

## <span id="page-38-0"></span>备份和还原卷

您可以将卷备份和还原到其他 SolidFire 存储以及与 Amazon S3 或 OpenStack Swift 兼容 的二级对象存储。

从 OpenStack Swift 或 Amazon S3 还原卷时,您需要原始备份过程中的清单信息。如果要还原的卷是在 SolidFire 存储系统上备份的,则不需要清单信息。

## 了解更多信息

- [将卷备份到](#page-39-0) [Amazon S3](#page-39-0) [对象存储](#page-39-0)
- [将卷备份到](#page-39-1) [OpenStack Swift](#page-39-1) [对象存储](#page-39-1)
- [将卷备份到](#page-40-0) [SolidFire](#page-40-0) [存储集群](#page-40-0)
- [从](#page-41-0) [Amazon S3](#page-41-0) [对象存储上的备份还原卷](#page-41-0)
- [从](#page-41-1) [OpenStack Swift](#page-41-1) [对象存储上的备份还原卷](#page-41-1)
- [从](#page-42-0) [SolidFire](#page-42-0) [存储集群上的备份还原卷](#page-42-0)

## <span id="page-39-0"></span>将卷备份到 **Amazon S3** 对象存储

您可以将卷备份到与 Amazon S3 兼容的外部对象存储。

- 1. 单击 \* 管理 \* > \* 卷 \* 。
- 2. 单击要备份的卷对应的 "Actions" 图标。
- 3. 在显示的菜单中,单击 \* 备份至 \* 。
- 4. 在 \* 集成备份 \* 对话框的 \* 备份至 \* 下,选择 \* S3\* 。
- 5. 在 \* 数据格式 \* 下选择一个选项:
	- 。\*原生 \*:只有 SolidFire 存储系统可以读取的压缩格式。
	- 。\* 未压缩 \*: 与其他系统兼容的未压缩格式。
- 6. 在 \* 主机名 \* 字段中输入用于访问对象存储的主机名。
- 7. 在 \* 访问密钥 ID\* 字段中输入帐户的访问密钥 ID 。
- 8. 在 \* 机密访问密钥 \* 字段中输入帐户的机密访问密钥。
- 9. 在 \* S3 Bucket\* 字段中输入用于存储备份的 S3 存储分段。
- 10. 在 \* 名称标记 \* 字段中输入要附加到前缀的名称标记。

11. 单击 \* 开始读取 \* 。

## <span id="page-39-1"></span>将卷备份到 **OpenStack Swift** 对象存储

您可以将卷备份到与 OpenStack Swift 兼容的外部对象存储。

- 1. 单击 \* 管理 \* > \* 卷 \* 。
- 2. 单击要备份的卷对应的 "Actions" 图标。
- 3. 在显示的菜单中,单击 \* 备份至 \* 。
- 4. 在 \* 集成备份 \* 对话框的 \* 备份至 \* 下, 选择 \* Swift\* 。
- 5. 在 \* 数据格式 \* 下选择一种数据格式:

。\*原生 \*: 只有 SolidFire 存储系统可以读取的压缩格式。

。\* 未压缩 \*: 与其他系统兼容的未压缩格式。

6. 在 \* URL \* 字段中输入用于访问对象存储的 URL 。

7. 在 \* 用户名 \* 字段中输入帐户的用户名。

8. 在 \* 身份验证密钥 \* 字段中输入帐户的身份验证密钥。

9. 在 \* 容器 \* 字段中输入用于存储备份的容器。

10. \* 可选 \* : 在 \* 名称标记 \* 字段中输入要附加到前缀的名称标记。

11. 单击 \* 开始读取 \* 。

#### <span id="page-40-0"></span>将卷备份到 **SolidFire** 存储集群

对于运行 Element 软件的存储集群,您可以将集群上的卷备份到远程集群。

确保源集群和目标集群已配对。

请参见 ["](#page-16-0)[对集群进行配对以进行复制](#page-16-0)["](#page-16-0)。

在将一个集群备份或还原到另一个集群时,系统会生成一个密钥,用于在集群之间进行身份验证。此批量卷写入 密钥允许源集群向目标集群进行身份验证,从而在写入目标卷时提供一定的安全性。在备份或还原过程中,您需 要先从目标卷生成批量卷写入密钥,然后再开始此操作。

- 1. 在目标集群上,选择 \* 管理 \* > \* 卷 \* 。
- 2. 单击目标卷对应的 "Actions" 图标。
- 3. 在显示的菜单中,单击 \* 从 \* 还原。
- 4. 在 \* 集成还原 \* 对话框的 \* 从 \* 还原下, 选择 \* SolidFire \* 。
- 5. 在 \* 数据格式 \* 下选择一个选项:
	- 。\* 原生 \*:只有 SolidFire 存储系统可以读取的压缩格式。
	- 。\* 未压缩 \*: 与其他系统兼容的未压缩格式。

6. 单击 \* 生成密钥 \* 。

- 7. 将密钥从 \* 批量卷写入密钥 \* 框复制到剪贴板。
- 8. 在源集群上,转到 \* 管理 \* > \* 卷 \* 。

9. 单击要备份的卷对应的 "Actions" 图标。

- 10. 在显示的菜单中,单击 \* 备份至 \* 。
- 11. 在 \* 集成备份 \* 对话框的 \* 备份至 \* 下,选择 \* SolidFire \* 。
- 12. 在 \* 数据格式 \* 字段中选择您先前选择的相同选项。
- 13. 在 \* 远程集群 MVIP\* 字段中输入目标卷集群的管理虚拟 IP 地址。

14. 在 \* 远程集群用户名 \* 字段中输入远程集群用户名。

15. 在 \* 远程集群密码 \* 字段中输入远程集群密码。

16. 在 \* 批量卷写入密钥 \* 字段中,粘贴您先前在目标集群上生成的密钥。

17. 单击 \* 开始读取 \* 。

<span id="page-41-0"></span>从 **Amazon S3** 对象存储上的备份还原卷

您可以从 Amazon S3 对象存储上的备份还原卷。

1. 单击 \* 报告 \* > \* 事件日志 \* 。

- 2. 找到创建需要还原的备份的备份事件。
- 3. 在事件的 \* 详细信息 \* 列中,单击 \* 显示详细信息 \* 。

4. 将清单信息复制到剪贴板。

5. 单击 \* 管理 \* > \* 卷 \* 。

- 6. 单击要还原的卷对应的 "Actions" 图标。
- 7. 在显示的菜单中,单击 \* 从 \* 还原。
- 8. 在 \* 集成还原 \* 对话框中的 \* 从 \* 还原下,选择 \* S3\* 。
- 9. 在 \* 数据格式 \* 下选择与备份匹配的选项:
	- 。\*原生 \*:只有 SolidFire 存储系统可以读取的压缩格式。
	- 。\* 未压缩 \* : 与其他系统兼容的未压缩格式。
- 10. 在 \* 主机名 \* 字段中输入用于访问对象存储的主机名。
- 11. 在 \* 访问密钥 ID\* 字段中输入帐户的访问密钥 ID 。
- 12. 在 \* 机密访问密钥 \* 字段中输入帐户的机密访问密钥。
- 13. 在 \* S3 Bucket\* 字段中输入用于存储备份的 S3 存储分段。
- 14. 将清单信息粘贴到 \* 清单 \* 字段中。
- 15. 单击 \* 开始写入 \* 。

## <span id="page-41-1"></span>从 **OpenStack Swift** 对象存储上的备份还原卷

您可以从 OpenStack Swift 对象存储上的备份还原卷。

- 1. 单击 \* 报告 \* > \* 事件日志 \* 。
- 2. 找到创建需要还原的备份的备份事件。
- 3. 在事件的 \* 详细信息 \* 列中, 单击 \* 显示详细信息 \* 。
- 4. 将清单信息复制到剪贴板。
- 5. 单击 \* 管理 \* > \* 卷 \* 。
- 6. 单击要还原的卷对应的 "Actions" 图标。
- 7. 在显示的菜单中,单击 \* 从 \* 还原。
- 8. 在 \* 集成还原 \* 对话框的 \* 还原自 \* 下,选择 \* Swift\* 。
- 9. 在 \* 数据格式 \* 下选择与备份匹配的选项:
	- $\cdot$  \* 原生 \* : 只有 SolidFire 存储系统可以读取的压缩格式。

。\* 未压缩 \*: 与其他系统兼容的未压缩格式。

- 10. 在 \* URL \* 字段中输入用于访问对象存储的 URL 。
- 11. 在 \* 用户名 \* 字段中输入帐户的用户名。
- 12. 在 \* 身份验证密钥 \* 字段中输入帐户的身份验证密钥。
- 13. 在 \* 容器 \* 字段中输入用于存储备份的容器的名称。
- 14. 将清单信息粘贴到 \* 清单 \* 字段中。

15. 单击 \* 开始写入 \* 。

### <span id="page-42-0"></span>从 **SolidFire** 存储集群上的备份还原卷

您可以从 SolidFire 存储集群上的备份还原卷。

在将一个集群备份或还原到另一个集群时,系统会生成一个密钥,用于在集群之间进行身份验证。此批量卷写入 密钥允许源集群向目标集群进行身份验证,从而在写入目标卷时提供一定的安全性。在备份或还原过程中,您需 要先从目标卷生成批量卷写入密钥,然后再开始此操作。

- 1. 在目标集群上,单击 \* 管理 \* > \* 卷 \* 。
- 2. 单击要还原的卷对应的 "Actions" 图标。
- 3. 在显示的菜单中,单击 \* 从 \* 还原。
- 4. 在 \* 集成还原 \* 对话框的 \* 从 \* 还原下,选择 \* SolidFire \* 。
- 5. 在 \* 数据格式 \* 下选择与备份匹配的选项:
	- \* 原生 \*: 只有 SolidFire 存储系统可以读取的压缩格式。
	- 。\* 未压缩 \*: 与其他系统兼容的未压缩格式。
- 6. 单击 \* 生成密钥 \* 。
- 7. 将 \* 批量卷写入密钥 \* 信息复制到剪贴板。
- 8. 在源集群上,单击 \* 管理 \* > \* 卷 \* 。
- 9. 单击要用于还原的卷对应的 "Actions" 图标。
- 10. 在显示的菜单中, 单击 \* 备份至 \* 。
- 11. 在 \* 集成备份 \* 对话框中,选择 \* 备份至 \* 下的 \* SolidFire \* 。
- 12. 在 \* 数据格式 \* 下选择与备份匹配的选项。
- 13. 在 \* 远程集群 MVIP\* 字段中输入目标卷集群的管理虚拟 IP 地址。
- 14. 在 \* 远程集群用户名 \* 字段中输入远程集群用户名。
- 15. 在 \* 远程集群密码 \* 字段中输入远程集群密码。
- 16. 将密钥从剪贴板粘贴到 \* 批量卷写入密钥 \* 字段中。
- 17. 单击 \* 开始读取 \* 。

#### 版权信息

版权所有 © 2024 NetApp, Inc.。保留所有权利。中国印刷。未经版权所有者事先书面许可,本文档中受版权保 护的任何部分不得以任何形式或通过任何手段(图片、电子或机械方式,包括影印、录音、录像或存储在电子检 索系统中)进行复制。

从受版权保护的 NetApp 资料派生的软件受以下许可和免责声明的约束:

本软件由 NetApp 按"原样"提供,不含任何明示或暗示担保,包括但不限于适销性以及针对特定用途的适用性的 隐含担保,特此声明不承担任何责任。在任何情况下,对于因使用本软件而以任何方式造成的任何直接性、间接 性、偶然性、特殊性、惩罚性或后果性损失(包括但不限于购买替代商品或服务;使用、数据或利润方面的损失 ;或者业务中断),无论原因如何以及基于何种责任理论,无论出于合同、严格责任或侵权行为(包括疏忽或其 他行为),NetApp 均不承担责任,即使已被告知存在上述损失的可能性。

NetApp 保留在不另行通知的情况下随时对本文档所述的任何产品进行更改的权利。除非 NetApp 以书面形式明 确同意,否则 NetApp 不承担因使用本文档所述产品而产生的任何责任或义务。使用或购买本产品不表示获得 NetApp 的任何专利权、商标权或任何其他知识产权许可。

本手册中描述的产品可能受一项或多项美国专利、外国专利或正在申请的专利的保护。

有限权利说明:政府使用、复制或公开本文档受 DFARS 252.227-7013 (2014 年 2 月)和 FAR 52.227-19 (2007 年 12 月)中"技术数据权利 — 非商用"条款第 (b)(3) 条规定的限制条件的约束。

本文档中所含数据与商业产品和/或商业服务(定义见 FAR 2.101)相关,属于 NetApp, Inc. 的专有信息。根据 本协议提供的所有 NetApp 技术数据和计算机软件具有商业性质,并完全由私人出资开发。 美国政府对这些数 据的使用权具有非排他性、全球性、受限且不可撤销的许可,该许可既不可转让,也不可再许可,但仅限在与交 付数据所依据的美国政府合同有关且受合同支持的情况下使用。除本文档规定的情形外,未经 NetApp, Inc. 事先 书面批准,不得使用、披露、复制、修改、操作或显示这些数据。美国政府对国防部的授权仅限于 DFARS 的第 252.227-7015(b)(2014 年 2 月)条款中明确的权利。

商标信息

NetApp、NetApp 标识和 <http://www.netapp.com/TM> 上所列的商标是 NetApp, Inc. 的商标。其他公司和产品名 称可能是其各自所有者的商标。